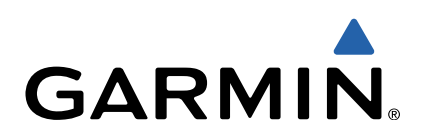

# zūmo<sup>®</sup> s Manuel d'utilisation

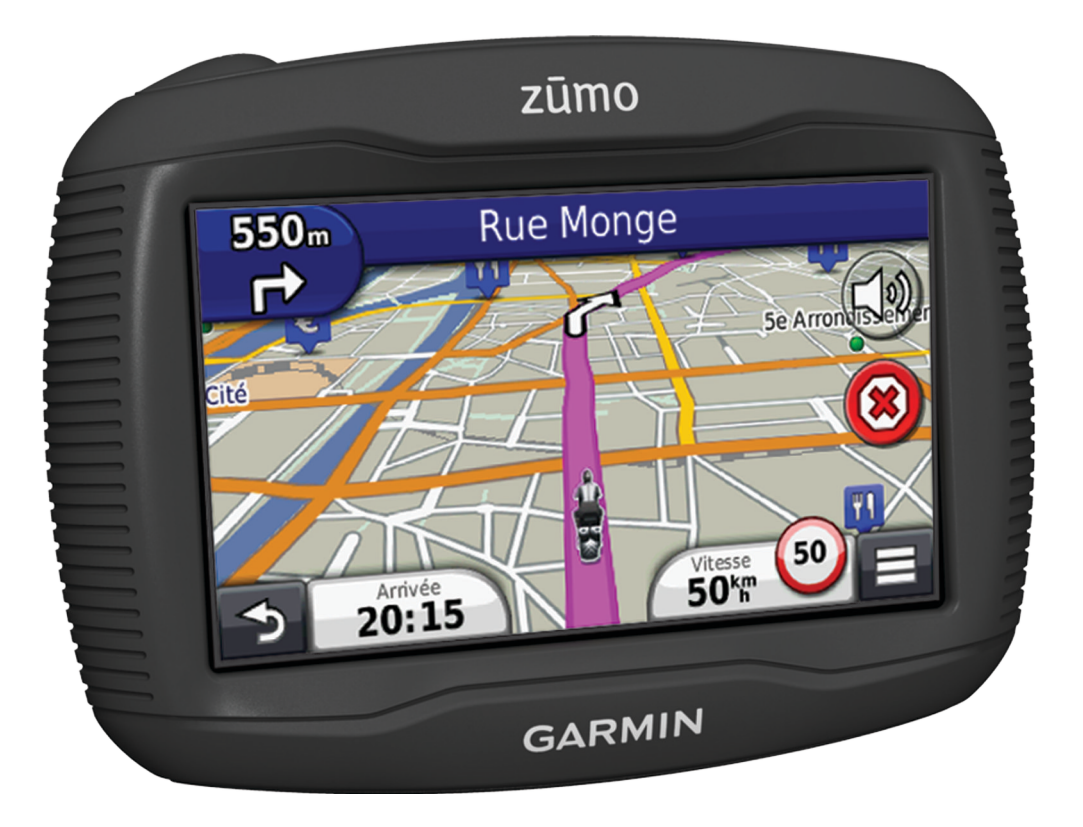

Tous droits réservés. Conformément aux lois relatives au copyright en vigueur, toute reproduction du présent manuel, qu'elle soit partielle ou intégrale, sans l'autorisation préalable écrite de Garmin, est interdite. Garmin se réserve le droit de modifier ou d'améliorer ses produits et d'apporter des modifications au contenu du présent manuel sans obligation d'en avertir quelque personne physique ou morale que ce soit. Consultez le site Web de Garmin à l'adresse [www.garmin.com](http://www.garmin.com) pour obtenir les dernières mises à jour, ainsi que des informations complémentaires concernant l'utilisation de ce produit.

TracBack<sup>®</sup>, Garmin<sup>®</sup>, le logo Garmin et zūmo<sup>®</sup> sont des marques commerciales de Garmin Ltd. ou de ses filiales, déposées aux Etats-Unis et dans d'autres pays. BaseCamp™, HomePort™, myGarmin™, myTrends™, nüMaps Guarantee™, nüMaps Lifetime™ et trafficTrends™ sont des marques commerciales de Garmin Ltd. ou de ses filiales. Elles ne peuvent être utilisées sans l'autorisation expresse de Garmin.

La marque et les logos Bluetooth® sont la propriété de Bluetooth SIG, Inc., et leur utilisation par Garmin est soumise à une licence. microSD™ est une marque commerciale de SD-3C. Windows® et Windows NT® ont des marques déposées de Microsoft Corporation aux Etats-Unis et/ou dans d'autres pays. Mac® est une marque commerciale d'Apple Computer, Inc.

La technologie HD Radio est fabriquée sous la licence d'iBiquity Digital Corporation. Brevets aux Etats-Unis et à l'étranger. Radio HD® et le logo HD sont des marques déposées d'iBiquity Digital Corporation.

## **Table des matières**

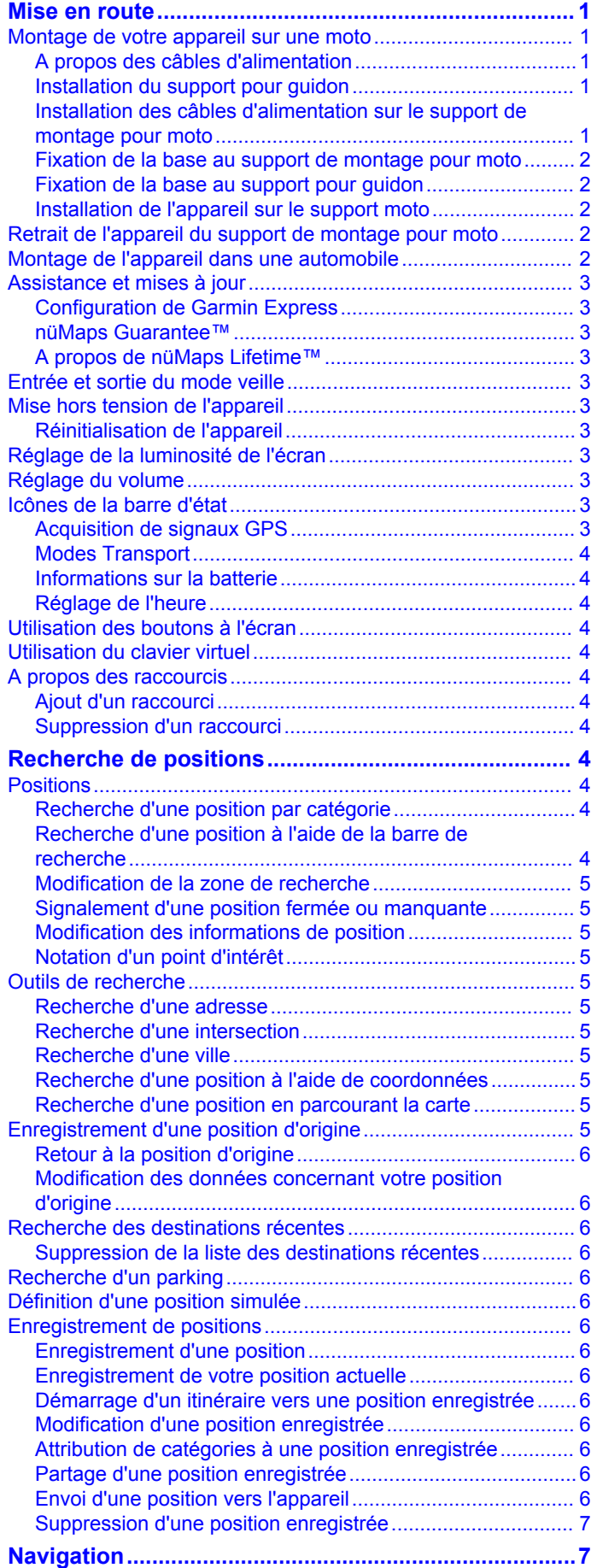

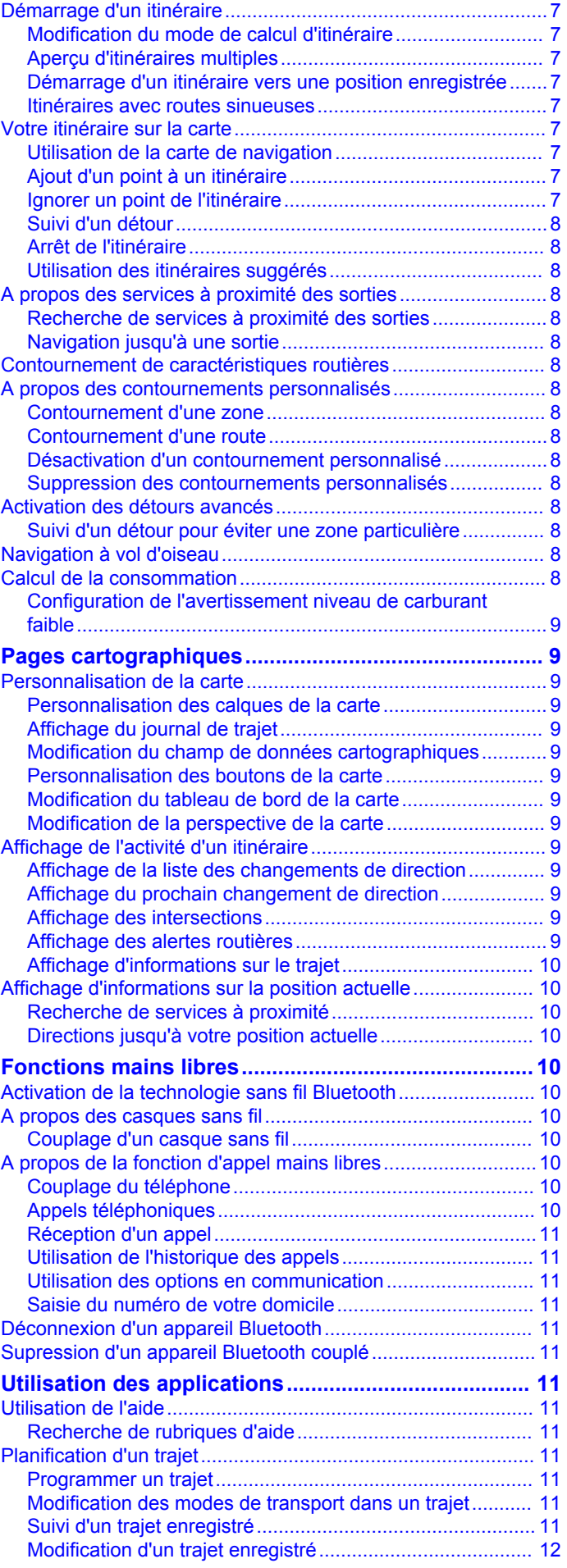

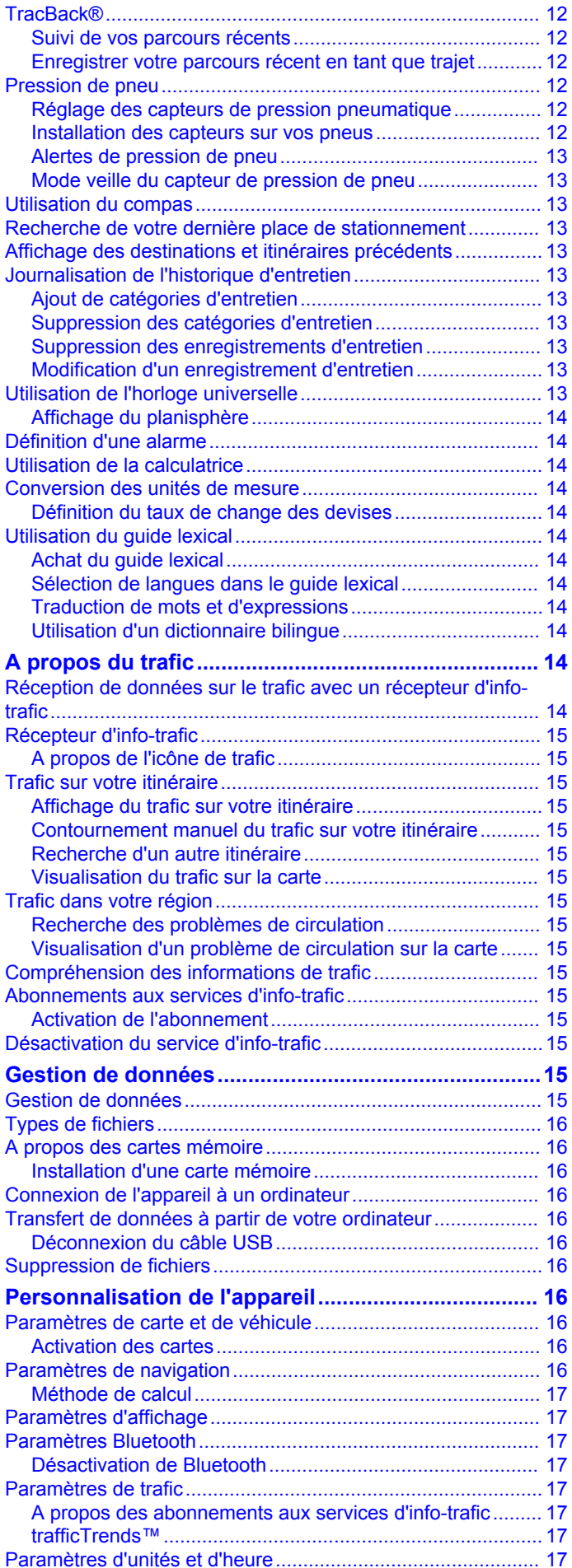

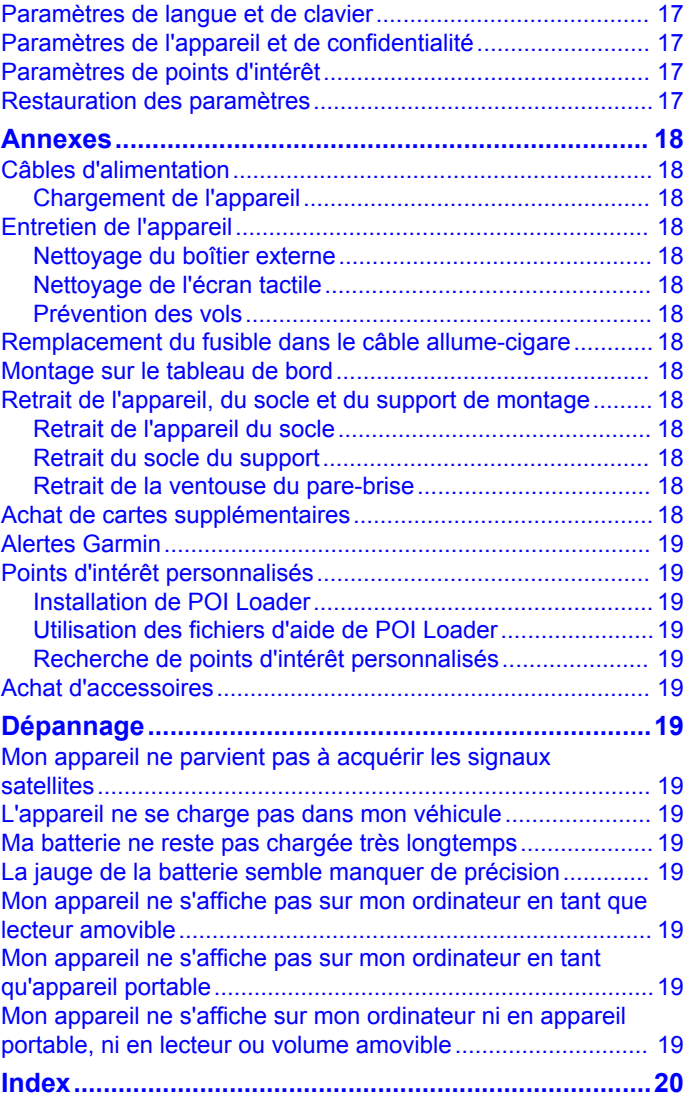

## **Mise en route**

#### **AVERTISSEMENT**

<span id="page-4-0"></span>Consultez le guide *Informations importantes sur le produit et la sécurité* inclus dans l'emballage du produit pour prendre connaissance des avertissements et autres informations importantes sur le produit.

### **Montage de votre appareil sur une moto**

#### **A propos des câbles d'alimentation**

#### **AVERTISSEMENT**

Garmin vous recommande fortement de faire installer l'appareil par un technicien expérimenté, disposant des connaissances appropriées en matière de circuits électriques. Le raccordement incorrect du câble d'alimentation peut endommager le véhicule ou la batterie et entraîner des blessures corporelles.

Consultez le guide *Informations importantes sur le produit et la sécurité* inclus dans l'emballage du produit pour prendre connaissance des avertissements et autres informations importantes sur le produit.

L'appareil doit être monté à un endroit adapté et sûr de votre moto, en fonction des sources d'alimentation disponibles et de l'acheminement des câbles.

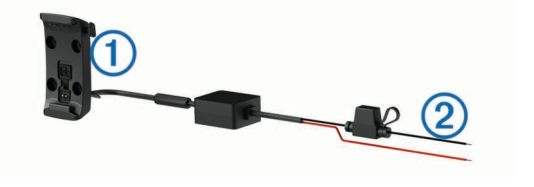

Socle pour moto

 $\circled{2}$  Fils nus avec fusible en ligne pour le raccordement à l'alimentation (à la source d'alimentation de la moto)

#### **Installation du support pour guidon**

Les pièces nécessaires à l'installation de deux supports pour guidon sont fournies avec l'appareil. Du matériel supplémentaire peut être requis pour les montages personnalisés ([http://www.ram-mount.com\).](http://www.ram-mount.com)

#### *Installation de l'arceau et du support pour guidon*

**1** Positionnez l'arceau  $\textcircled{1}$  autour du support pour guidon  $\textcircled{2}$  et introduisez ses extrémités dans le support pour guidon 3.

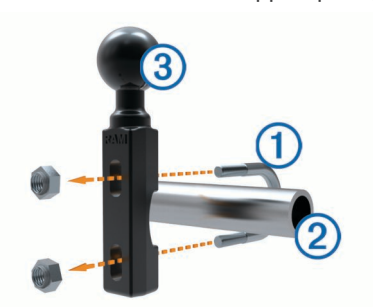

**2** Serrez les écrous pour fixer le support.

**REMARQUE :** il est recommandé de serrer les écrous selon un couple de 50 po/lb. Ne dépassez pas un couple de 80 po/ lb.

#### *Fixation du support pour guidon au levier de frein ou d'embrayage*

**1** Retirez les deux boulons d'origine du levier de frein ou d'embrayage (1).

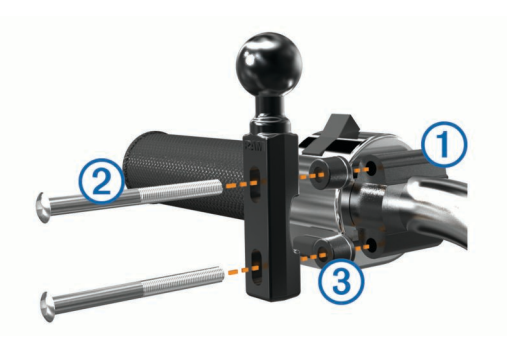

**REMARQUE :** des boulons standard de 1/4 po et des boulons M6 sont fournis avec le produit. Utilisez des boulons de même taille que les boulons d'origine du levier de frein ou d'embrayage.

- **2** Faites passer les nouveaux boulons 2 à travers le support pour guidon, les entretoises  $\circled{3}$  et le levier de frein ou d'embrayage.
- **3** Serrez les boulons pour fixer le support.

#### **Installation des câbles d'alimentation sur le support de montage pour moto**

**1** Faites passer le connecteur du câble d'alimentation  $\odot$  par le haut de l'ouverture du support de montage pour moto.

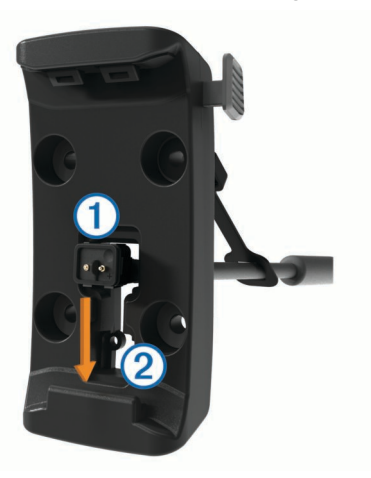

- **2** Faites glisser le câble vers le bas de l'ouverture  $\oslash$ , puis tirezle vers l'arrière jusqu'à ce qu'il soit bien en place.
- **3** Fixez la vis noire 3 au dos du support de montage 4 pour maintenir le câble en place.

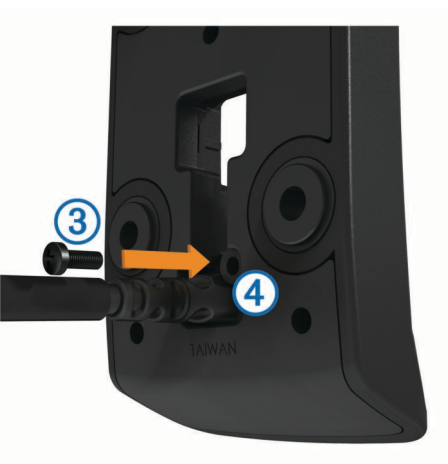

**4** Placez le capuchon étanche **§** dans l'enfoncement du haut, puis appuyez pour le mettre en place.

<span id="page-5-0"></span>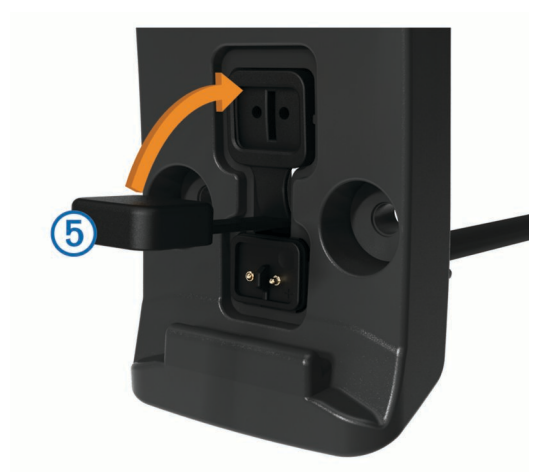

#### **Fixation de la base au support de montage pour moto**

#### *AVIS*

Tout contact direct, prolongé avec la base ou toute autre pièce de la moto, peut endommager progressivement le support de montage. Pour éviter ce type de dommage, vous devez placer les entretoises de montage entre la fixation et le socle, et veiller à ce qu'aucune pièce de l'appareil ou du support de montage ne touche la moto.

**1** Faites passer les vis à tête cylindrique plate M4  $\times$  40 mm  $\odot$ dans les rondelles  $\oslash$ , le socle, les entretoises  $\oslash$  et la base  $\Omega$ 

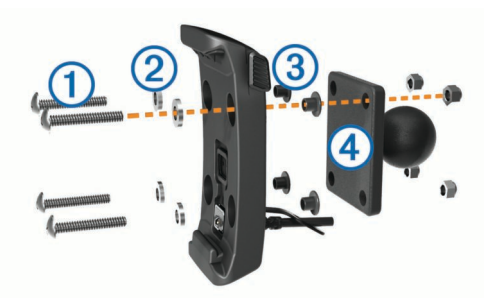

**2** Serrez les écrous pour fixer la base.

#### **Fixation de la base au support pour guidon**

**1** Alignez la rotule du support pour quidon  $\overline{1}$  et la rotule de la base ② avec le bras muni de deux douilles ③.

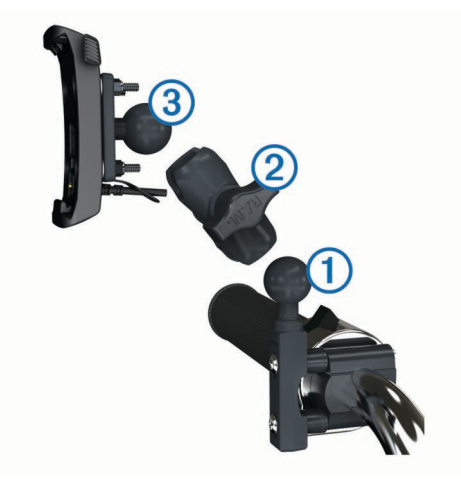

- **2** Insérez la rotule dans le bras muni de deux douilles.
- **3** Serrez légèrement la molette.
- **4** Ajustez le support pour une vision et une utilisation optimales.
- **5** Serrez la molette pour fixer le support.
- **6** Alignez la rotule de la base fixée au socle **®** avec l'autre extrémité du bras muni de deux douilles.
- **7** Répétez les étapes 2 à 4.

#### **Installation de l'appareil sur le support moto**

**1** Ajustez la partie inférieure de l'appareil dans le socle.

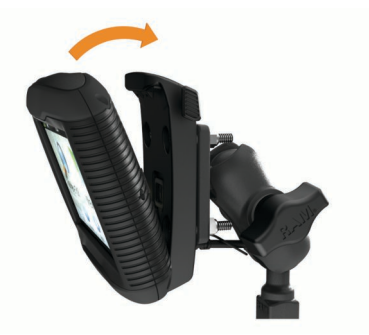

**2** Inclinez l'appareil vers l'arrière jusqu'à ce qu'il se mette en place.

**REMARQUE :** si le clip de verrouillage situé sur la partie supérieure du support reste levé après insertion de l'appareil, baissez-le.

#### **Retrait de l'appareil du support de montage pour moto**

- 1 Appuyez sur le bouton situé sur le côté du support.
- **2** Retirez l'appareil.
- **3** Sur le support de montage pour moto, placez le capuchon étanche du connecteur d'alimentation au centre du câble ([page 1](#page-4-0)).

### **Montage de l'appareil dans une automobile**

#### *AVIS*

Avant d'installer l'appareil, vérifiez la législation relative au montage sur pare-brise.

#### **AVERTISSEMENT**

Ce produit contient une batterie lithium-ion. Pour éviter de vous blesser ou d'endommager votre produit en exposant la batterie à une chaleur extrême, placez l'appareil à l'abri du soleil.

N'utilisez pas le support à ventouse sur une moto.

Consultez le guide *Informations importantes sur le produit et la sécurité* inclus dans l'emballage du produit pour prendre connaissance des avertissements et autres informations importantes sur le produit.

- **1** Retirez le capuchon étanche situé à l'arrière du socle.
- **2** Raccordez le câble allume-cigare  $\textcircled{1}$  au connecteur mini-USB  $@$  situé sous le capuchon étanche.

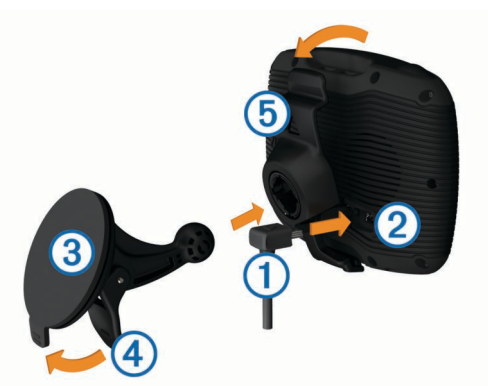

**3** Retirez le plastique transparent du support à ventouse.

- <span id="page-6-0"></span>**4** Nettoyez, puis séchez votre pare-brise et le support à ventouse avec un chiffon non pelucheux.
- **5** Pressez la ventouse **®** contre le pare-brise et abaissez le levier  $\overline{a}$  vers le pare-brise.
- **6** Engagez le socle **6** dans le bras du support à ventouse.
- **7** Ajustez la partie inférieure de l'appareil dans le socle.
- **8** Inclinez l'appareil vers l'arrière jusqu'à ce qu'il se mette en place.

**ASTUCE :** appuyez sur le logo situé sur la partie supérieure de l'appareil tout en maintenant enfoncée la languette située en haut du socle.

**9** Raccordez l'autre extrémité du câble allume-cigare sur une prise d'alimentation.

### **Assistance et mises à jour**

Garmin® Express vous permet d'accéder facilement aux services suivants pour votre appareil :

- Enregistrement du produit
- Mises à jour cartographiques et logicielles
- Manuels des produits
- Véhicules, voix et autres suppléments

#### **Configuration de Garmin Express**

- **1** Branchez la petite extrémité du câble USB au port situé sur l'appareil.
- **2** Branchez la grande extrémité du câble USB sur un port USB disponible sur votre ordinateur.
- **3** Rendez-vous sur le site [www.garmin.com/express.](http://www.garmin.com/express)
- **4** Suivez les instructions présentées à l'écran.

#### **nüMaps Guarantee™**

Votre appareil peut bénéficier d'une mise à jour cartographique gratuite valable dans les 90 jours suivant la première acquisition des signaux satellites lors d'un déplacement. Rendez-vous sur le site [www.garmin.com/numaps](http://www.garmin.com/numaps) pour connaître les conditions générales.

#### **A propos de nüMaps Lifetime™**

Les modèles dont le numéro est suivi de LM incluent un abonnement nüMaps Lifetime, qui propose chaque trimestre des mises à jour des cartes pendant la durée de vie de votre appareil. Pour consulter les conditions générales, rendez-vous sur le site [http://www.garmin.com/numapslifetime.](http://www.garmin.com/numapslifetime)

**REMARQUE :** si votre appareil n'inclut pas d'abonnement nüMaps Lifetime, vous pouvez en souscrire un sur le site [http://www.garmin.com/numapslifetime.](http://www.garmin.com/numapslifetime)

### **Entrée et sortie du mode veille**

Vous pouvez utiliser le mode veille pour économiser l'énergie de la batterie lorsque vous n'utilisez pas l'appareil. En mode veille, votre appareil consomme très peu d'énergie et peut être redémarré instantanément.

**ASTUCE :** vous pouvez économiser de l'énergie en mettant votre appareil en veille pendant le rechargement de la batterie.

Appuyez sur la touche Marche/Arrêt (1).

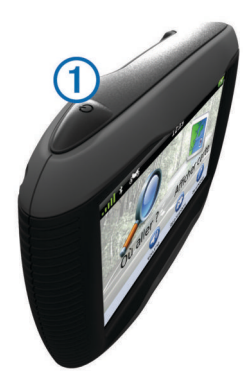

### **Mise hors tension de l'appareil**

**1** Maintenez la touche Marche/Arrêt enfoncée jusqu'à ce qu'une invite s'affiche à l'écran.

L'invite apparaît au bout de cinq secondes. Si vous relâchez la touche Marche/Arrêt avant l'affichage de l'invite, l'appareil passe en mode veille.

**2** Sélectionnez **Désactivé**.

#### **Réinitialisation de l'appareil**

Vous pouvez réinitialiser votre appareil s'il cesse de fonctionner. Maintenez le bouton Marche/Arrêt enfoncé pendant 10 secondes.

### **Réglage de la luminosité de l'écran**

- **1** Sélectionnez **Paramètres** > **Affichage** > **Luminosité**.
- **2** Réglez la luminosité à l'aide du curseur.

### **Réglage du volume**

**1** Sélectionnez **Volume**.

- **2** Sélectionnez une option :
	- Réglez le volume à l'aide du curseur.
	- Sélectionnez  $\mathbb N$  pour désactiver le son de l'appareil.
	- Sélectionnez  $\mathcal{L}$  pour afficher plus d'options.

### **Icônes de la barre d'état**

La barre d'état est située en haut du menu principal. Les icônes de la barre d'état donnent des informations sur les fonctionnalités de l'appareil. Vous pouvez sélectionner certaines de ces icônes si vous souhaitez modifier les paramètres ou afficher des informations supplémentaires.

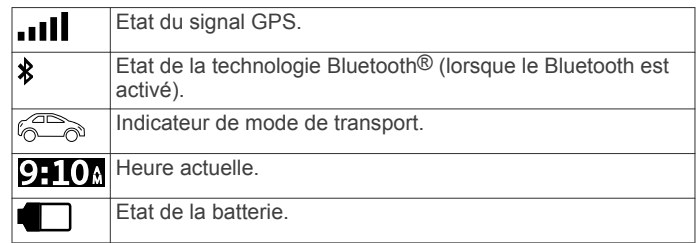

#### **Acquisition de signaux GPS**

Pour naviguer avec votre appareil, vous devez d'abord acquérir des signaux satellites. Il dans la barre d'état indique la force du signal satellite (voir page 3). L'acquisition des signaux satellites peut prendre plusieurs minutes.

- **1** Allumez l'appareil.
- **2** Si nécessaire, placez-vous dans un endroit dégagé, loin de tout bâtiment ou arbre de grande taille.
- **3** Si nécessaire, maintenez enfoncé **pour afficher des** informations détaillées concernant les signaux satellites.

#### <span id="page-7-0"></span>*Affichage de l'état du signal GPS*

Maintenez la touche **enfoncée** pendant 3 secondes.

#### **Modes Transport**

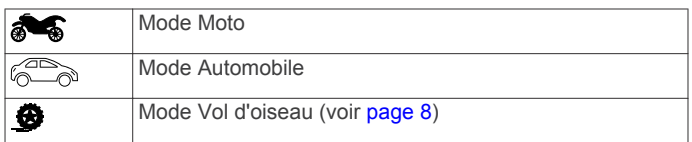

Les itinéraires et la navigation sont calculés différemment en fonction de votre mode de transport.

#### *Choix d'un mode de transport*

Sélectionnez **...** 

#### **Informations sur la batterie**

Une fois l'appareil raccordé à l'alimentation, il commence à se charger.

figurant dans la barre d'état indique l'état de la batterie interne. Pour améliorer la précision de la jauge de la batterie, déchargez complètement celle-ci, puis rechargez-la complètement. Ne débranchez pas l'appareil tant qu'il n'est pas complètement chargé.

#### **Réglage de l'heure**

**REMARQUE :** vous pouvez sélectionner **Automatique** pour régler automatiquement l'heure à l'allumage de l'appareil.

- 1 Sélectionnez **210**.
- **2** Faites défiler les chiffres pour régler l'heure.

### **Utilisation des boutons à l'écran**

- Sélectionnez  $\bigcirc$  pour revenir à l'écran du menu précédent.
- Maintenez la touche  $\rightarrow$  enfoncée pour revenir au menu principal.
- Sélectionnez  $\bigwedge$  ou  $\bigvee$  pour afficher d'autres choix.
- Maintenez la touche  $\spadesuit$  ou  $\smile$  enfoncée pour accélérer le défilement.
- $\delta$ électionnez  $\equiv$  pour afficher un menu d'options pour l'écran actuel.

### **Utilisation du clavier virtuel**

Voir les paramètres Langue et Clavier pour modifier la configuration du clavier [\(page 17\).](#page-20-0)

- Pour taper une lettre ou un chiffre, saisissez un caractère sur le clavier.
- Sélectionnez une série de lettres, telle que « **A-I** », pour sélectionner une lettre dans cette série.
- $Sélectionnez$   $\longrightarrow$  pour ajouter un espace.
- Sélectionnez <sup>o</sup> pour supprimer votre recherche.
- Sélectionnez **a** pour supprimer un caractère.
- Sélectionnez  $\bigoplus$  pour modifier la langue du clavier.
- Sélectionnez **en pour saisir des caractères spéciaux tels** que des signes de ponctuation.
- Sélectionnez  $\spadesuit$  pour changer le format des caractères (majuscules/minuscules).

## **A propos des raccourcis**

#### **Ajout d'un raccourci**

Vous pouvez ajouter des raccourcis au menu Où aller ?. Un raccourci peut pointer sur une position, une catégorie ou un outil de recherche.

Le menu Où aller ? peut contenir jusqu'à 36 icônes.

- **1** Sélectionnez **Où aller ?** > **Ajouter un raccourci**.
- **2** Sélectionnez un élément.

#### **Suppression d'un raccourci**

- **1** Sélectionnez Où aller  $? \geq 0$  > Supprimer le(s) **raccourci(s)**.
- **2** Sélectionnez le raccourci à supprimer.
- **3** Sélectionnez à nouveau le raccourci pour confirmer.

## **Recherche de positions**

### **Positions**

Les cartes détaillées chargées dans votre appareil contiennent des positions, telles que des restaurants, des hôtels, des centres auto et des informations détaillées sur les rues. Utilisez les catégories pour parcourir les entreprises et attractions de tourisme/culture à proximité de votre position. Vous pouvez également rechercher des adresses, des coordonnées, des villes et des intersections.

#### **Recherche d'une position par catégorie**

- **1** Sélectionnez **Où aller ?**.
- **2** Sélectionnez une catégorie ou choisissez **Catégories**.
- **3** Sélectionnez une sous-catégorie, si besoin est.
- **4** Sélectionnez une position.

#### *Recherche dans une catégorie*

Une fois la recherche d'un point d'intérêt effectuée, certaines catégories peuvent afficher une liste de Recherche rapide qui renvoie les trois destinations dernièrement sélectionnées.

- **1** Sélectionnez **Où aller ?**.
- **2** Sélectionnez une catégorie ou choisissez **Catégories**.
- **3** Sélectionnez une catégorie.
- **4** Le cas échéant, sélectionnez une destination dans la liste de Recherche rapide.

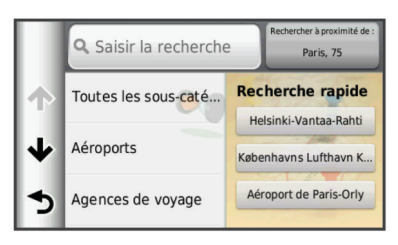

**5** Si nécessaire, sélectionnez la destination appropriée.

#### **Recherche d'une position à l'aide de la barre de recherche**

Vous pouvez utiliser la barre de recherche pour trouver une position en indiquant une catégorie, le nom d'une enseigne, une adresse ou le nom d'une ville.

- **1** Sélectionnez **Où aller ?**.
- **2** Sélectionnez **Saisir la recherche** dans la barre de recherche.
- **3** Saisissez tout ou partie du terme de recherche. L'appareil vous suggère des termes de recherche sous la barre de recherche.
- **4** Sélectionnez une option :
	- Pour rechercher un type d'activité commerciale, saisissez le nom d'une catégorie (« cinémas », par exemple).
	- Pour rechercher une entreprise par son nom, entrez le nom entier ou une partie de celui-ci.
	- Pour rechercher une adresse à proximité, entrez le numéro et le nom de la rue.
	- Pour rechercher une adresse dans une autre ville, entrez le numéro et le nom de la rue, ainsi que la ville et le département.
- <span id="page-8-0"></span>• Pour rechercher une ville, entrez son nom et le département où elle se trouve.
- Pour rechercher des coordonnées, entrez la latitude et la longitude.
- **5** Sélectionnez une option :
	- Pour effectuer une recherche à l'aide d'un terme de recherche suggéré, sélectionnez ce terme.
	- Pour effectuer une recherche à l'aide du texte que vous avez saisi, sélectionnez Q.
- **6** Sélectionnez une position le cas échéant.

#### **Modification de la zone de recherche**

- **1** Dans le menu principal, sélectionnez **Où aller ?**.
- **2** Sélectionnez **Rechercher à proximité de**.
- **3** Sélectionnez une option.

#### **Signalement d'une position fermée ou manquante**

Si les résultats de votre recherche contiennent une position obsolète ou incorrecte, vous pouvez signaler l'erreur à Garmin et éliminer cette position de vos recherches suivantes.

- **1** Recherchez une position ([page 4](#page-7-0)).
- **2** Sélectionnez une position dans les résultats de la recherche.
- **3** Sélectionnez  $\bullet$
- **4** Sélectionnez  $\equiv$  > **Modifier**.
- **5** Sélectionnez **Signaler comme fermé** ou **Signaler comme manquant**.

Ces informations sont envoyées à Garmin lorsque vous connectez votre appareil au Tableau de bord à l'aide de votre ordinateur [\(page 3\).](#page-6-0)

#### **Modification des informations de position**

Vous pouvez modifier l'adresse ou le numéro de téléphone d'une position qui s'affiche dans les résultats de recherche.

- **1** Rechercher une position.
- **2** Sélectionnez une position dans les résultats de la recherche.
- **3** Sélectionnez  $\bullet$
- **4** Sélectionnez  $\equiv$  > **Modifier**.
- **5** Sélectionnez **Adresse** ou **Numéro de téléphone**, puis entrez les nouvelles informations.

#### **Notation d'un point d'intérêt**

Vous pouvez attribuer à un point d'intérêt une note sous forme d'étoiles.

- **1** Cherchez une position [\(page 4\).](#page-7-0)
- **2** Sélectionnez une position dans les résultats de la recherche.
- 3 Sélectionnez **O**

4 Pour noter les points d'intérêt, sélectionnez les étoiles. Les notes des points d'intérêt se mettent alors à jour

automatiquement sur votre appareil.

### **Outils de recherche**

Les outils de recherche vous permettent de rechercher des types de lieux spécifiques en répondant à des instructions présentées à l'écran.

#### **Recherche d'une adresse**

**REMARQUE :** l'ordre des étapes peut changer en fonction des données cartographiques chargées sur votre appareil.

- **1** Sélectionnez **Où aller ?** > **Adresse**.
- **2** Saisissez le numéro de l'adresse, puis sélectionnez **Terminé**.
- **3** Saisissez le nom de rue, puis sélectionnez **Suivant**.
- **4** Si nécessaire, sélectionnez **Rechercher à proximité de**  pour modifier la ville, l'état ou la province.
- 5 Si nécessaire, sélectionnez la ville, l'état ou la province.
- **6** Sélectionnez l'adresse, le cas échéant.

#### **Recherche d'une intersection**

- **1** Sélectionnez **Où aller ?** > **Catégories** > **Intersections**.
- **2** Sélectionnez une option :
	- Sélectionnez un état ou une province.
	- Pour modifier le pays, l'état ou la province, sélectionnez **Etat/pays**, puis saisissez un nom.
- **3** Saisissez le premier nom de rue, puis sélectionnez **Suivant**.
- **4** Sélectionnez la rue, le cas échéant.
- **5** Saisissez le second nom de rue, puis sélectionnez **Suivant**.
- **6** Sélectionnez la rue, le cas échéant.
- **7** Le cas échéant, sélectionnez l'intersection.

#### **Recherche d'une ville**

- **1** Sélectionnez **Où aller ?** > **Catégories** > **Villes**.
- **2** Sélectionnez **Saisir la recherche**.
- **3** Saisissez un nom de ville, puis sélectionnez **Q**.
- **4** Sélectionnez une ville.

#### **Recherche d'une position à l'aide de coordonnées**

Il est possible de rechercher une position à partir de la latitude et de la longitude. Cette possibilité peut se révéler intéressante en cas de chasse au trésor.

- **1** Sélectionnez **Où aller ?** > **Catégories** > **Coordonnées**.
- 2 Le cas échéant, sélectionnez **= > Format**, puis sélectionnez le format de coordonnées adapté au type de carte que vous utilisez et enfin **Enregistrer**.
- **3** Sélectionnez la latitude.
- **4** Saisissez les nouvelles coordonnées, puis sélectionnez **Terminé**.
- **5** Sélectionnez la longitude.
- **6** Saisissez les nouvelles coordonnées, puis sélectionnez **Terminé**.
- **7** Sélectionnez **Afficher sur la carte**.

#### **Recherche d'une position en parcourant la carte**

Pour pouvoir rechercher des lieux inclus dans les données cartographiques, tels que des restaurants, des hôpitaux et des stations-service, vous devez d'abord activer le calque de carte pour les lieux se trouvant sur l'itinéraire que vous empruntez ([page 9](#page-12-0)).

- **1** Sélectionnez **Afficher la carte**.
- **2** Faites glisser la carte et effectuez un zoom afin d'afficher la zone à explorer.
- **3** Si nécessaire, sélectionnez **Q**, puis sélectionnez une icône de catégorie pour afficher uniquement une catégorie de lieux spécifique.

Des marqueurs de position ( $\Psi$  ou un point bleu) s'affichent sur la carte.

- **4** Sélectionnez une option :
	- Sélectionnez un marqueur de position.
	- Sélectionnez un point, tel qu'une rue, une intersection ou une adresse.
- **5** Le cas échéant, sélectionnez la description de la position pour afficher des informations supplémentaires.

### **Enregistrement d'une position d'origine**

Vous pouvez définir comme position d'origine l'endroit où vous vous rendez le plus souvent.

- <span id="page-9-0"></span>**1** Sélectionnez **Où aller ?** > > **Définir la position d'origine**.
- **2** Sélectionnez **Saisir mon adresse**, **Utiliser la position actuelle** ou **Destinations récentes**.

La position est enregistrée sous « Domicile » dans le menu Enregistré.

#### **Retour à la position d'origine**

Sélectionnez **Où aller ?** > **Retour maison**.

#### **Modification des données concernant votre position d'origine**

- **1** Sélectionnez **Où aller ?** > **Enregistré** > **Domicile**.
- 2 Sélectionnez **O**
- **3** Sélectionnez  $\equiv$  > **Modifier**.
- **4** Saisissez vos modifications.
- **5** Sélectionnez **Terminé**.

### **Recherche des destinations récentes**

Votre appareil stocke les 50 dernières destinations.

- **1** Sélectionnez **Où aller ?** > **Récents**.
- **2** Sélectionnez une position.

#### **Suppression de la liste des destinations récentes**

Sélectionnez **Où aller ?** > **Récents** > > **Effacer** > **Oui**.

### **Recherche d'un parking**

- **1** Sélectionnez **Où aller ?** > **Catégories** > **Parking**.
- **2** Sélectionnez la position d'un parking.

### **Définition d'une position simulée**

Si vous êtes en intérieur ou que vous ne recevez pas de signal satellite, vous pouvez utiliser le GPS pour définir une position simulée.

- **1** Sélectionnez **Paramètres** > **Navigation** > **Simulateur GPS**.
- **2** Dans le menu principal, sélectionnez **Afficher la carte**.
- **3** Touchez la carte deux fois de suite pour sélectionner une zone.

L'adresse de la position s'affiche en bas de l'écran.

- 4 Sélectionnez la description de la position.
- **5** Sélectionnez **Définir la position**.

### **Enregistrement de positions**

#### **Enregistrement d'une position**

- **1** Cherchez une position [\(page 4\).](#page-7-0)
- **2** Sélectionnez une position dans les résultats de la recherche.
- **3** Sélectionnez **O**
- **4** Sélectionnez > **Enregistrer**.
- **5** Si nécessaire, entrez un nom, puis sélectionnez **Terminé**.

#### **Enregistrement de votre position actuelle**

- **1** Sur la carte, sélectionnez l'icône du véhicule.
- **2** Sélectionnez **Enregistrer**.
- **3** Saisissez un nom, puis sélectionnez **Terminé**.
- **4** Sélectionnez **OK**.

#### **Démarrage d'un itinéraire vers une position enregistrée**

- **1** Sélectionnez **Où aller ?** > **Enregistré**.
- **2** Si nécessaire, sélectionnez une catégorie ou **Tous les lieux enregistrés**.
- **3** Sélectionnez une position.

**4** Sélectionnez **Aller !**.

#### **Modification d'une position enregistrée**

- **1** Sélectionnez **Où aller ?** > **Enregistré**.
- **2** Si nécessaire, sélectionnez une catégorie.
- **3** Sélectionnez une position.
- 4 Sélectionnez **0**
- **5** Sélectionnez  $\equiv$  > Modifier.
- **6** Sélectionnez une option :
	- Sélectionnez **Nom**.
	- Sélectionnez **Numéro de téléphone**.
	- Sélectionnez **Catégories** pour attribuer des catégories à la position enregistrée.
	- Sélectionnez **Modifier le symbole cartographique** pour changer le symbole utilisé et marquer la position enregistrée sur une carte.
- **7** Modifiez les informations.
- **8** Sélectionnez **Terminé**.

#### **Attribution de catégories à une position enregistrée**

Vous pouvez ajouter des catégories personnalisées pour y classer vos positions enregistrées.

**REMARQUE :** les catégories n'apparaissent dans le menu des positions enregistrées qu'une fois que vous avez enregistré au moins 12 positions.

- **1** Sélectionnez **Où aller ?** > **Enregistré**.
- **2** Sélectionnez une position.
- **3** Sélectionnez **O**.
- **4** Sélectionnez > **Modifier** > **Catégories**.
- **5** Entrez un ou plusieurs noms de catégorie, séparés par des virgules.
- **6** Sélectionnez une catégorie suggérée, le cas échéant.
- **7** Sélectionnez **Terminé**.

#### **Partage d'une position enregistrée**

Si vous enregistrez la position d'une entreprise qui ne se trouve pas dans les données cartographiques, vous pouvez partager la position avec Garmin, afin qu'elle soit ajoutée dans les futures mises à jour cartographiques et partagée avec la communauté Garmin.

- **1** Sélectionnez **Où aller ?** > **Enregistré**.
- **2** Si nécessaire, sélectionnez une catégorie.
- **3** Sélectionnez une position.
- 4 Sélectionnez **0**.
- **5** Sélectionnez  $\equiv$  > **Partager le lieu.**

#### **Envoi d'une position vers l'appareil**

Vous pouvez envoyer des positions vers votre appareil depuis différentes sources en ligne, telles que le site : <http://connect.garmin.com>.

- **1** Connectez l'appareil à votre ordinateur [\(page 16\).](#page-19-0)
- **2** Si nécessaire, installez le module externe Garmin Communicator.

**REMARQUE :** visitez le site [www.garmin.com/communicator](http://www.garmin.com/communicator) pour plus d'informations.

- **3** Depuis votre ordinateur, allez sur l'un des sites Web pris en charge, puis lancez une recherche sur la position souhaitée.
- **4** Toujours sur le site Web, sélectionnez **Envoyer au GPS**. **REMARQUE :** il se peut que certains sites Web utilisent un bouton ou un lien portant un autre nom.
- **5** Suivez les instructions présentées à l'écran.

#### <span id="page-10-0"></span>**Suppression d'une position enregistrée**

**REMARQUE :** une fois supprimées, les positions sont définitivement perdues.

- **1** Sélectionnez **Où aller ?** > **Enregistré**.
- **2** Sélectionnez > **Supprimer les lieux enregistrés**.
- **3** Cochez la case en regard des positions enregistrées à supprimer, puis sélectionnez **Supprimer**.

## **Navigation**

#### **Démarrage d'un itinéraire**

- **1** Recherchez une position ([page 4](#page-7-0)).
- **2** Sélectionnez une position.
- **3** Sélectionnez **Aller !**.

#### **Modification du mode de calcul d'itinéraire**

L'itinéraire est calculé en fonction des données de vitesse de circulation et d'accélération du véhicule. Le mode de calcul affecte uniquement les itinéraires en mode Automobile.

#### Sélectionnez **Paramètres** > **Navigation** > **Méthode de calcul**.

- Sélectionnez **Temps le plus court** pour calculer les itinéraires les plus rapides à parcourir, sachant que la distance à couvrir peut être plus longue.
- Sélectionnez **Distance la plus courte** pour calculer les itinéraires les plus courts en termes de distance, sachant que la durée pour les parcourir peut être plus longue.
- Sélectionnez **Vol d'oiseau** pour calculer des itinéraires point à point (sans routes).

#### **Aperçu d'itinéraires multiples**

- **1** Cherchez une position [\(page 4\).](#page-7-0)
- **2** Sélectionnez une position dans les résultats de la recherche.
- **3** Sélectionnez **Itinéraires**.
- **4** Sélectionnez un itinéraire.
- **5** Sélectionnez **Aller !**.

#### **Démarrage d'un itinéraire vers une position enregistrée**

- **1** Sélectionnez **Où aller ?** > **Enregistré**.
- **2** Si nécessaire, sélectionnez une catégorie ou **Tous les lieux enregistrés**.
- **3** Sélectionnez une position.
- **4** Sélectionnez **Aller !**.

#### **Itinéraires avec routes sinueuses**

Votre appareil peut calculer des itinéraires en privilégiant les routes sinueuses. Grâce à cette fonction, vous pourrez bénéficier de balades encore plus agréables. Toutefois, celle-ci peut augmenter la durée de votre trajet ou la distance qui vous sépare de votre destination finale.

**REMARQUE :** cette fonction n'est pas disponible sur tous les modèles.

- **1** Sélectionnez **Paramètres** > **Navigation** > **Méthode de calcul** > **Routes sinueuses** > **Enregistrer**.
- **2** Sélectionnez **Paramètres** > **Navigation** > **Contournements**  > **Autoroutes** pour contourner les autoroutes sur votre itinéraire (facultatif).

Cela permet de planifier des itinéraires en privilégiant les routes sinueuses, mais peut augmenter la durée de votre trajet ou la distance à parcourir.

**3** Démarrer un itinéraire.

### **Votre itinéraire sur la carte**

#### *AVIS*

L'icône de limite de vitesse est affichée à titre d'information uniquement et ne saurait vous soustraire à votre obligation de vous conformer à tous les panneaux de limitation de vitesse et de respecter à tout moment les consignes de sécurité routière. Garmin ne saurait être tenue responsable des amendes ou citations en justice dont vous pourriez faire l'objet à la suite de toute infraction de votre part au Code de la route.

Une ligne magenta marque l'itinéraire. Votre destination est signalée par un drapeau à damiers.

Tout au long de votre trajet, l'appareil vous guide jusqu'à la destination à l'aide d'instructions vocales, de flèches sur la carte et d'indications apparaissant en haut de la carte. Si vous quittez l'itinéraire initial, l'appareil calcule un nouvel itinéraire et vous donne les instructions pour l'emprunter.

Un champ de données indiquant la limite de vitesse actuelle peut s'afficher lorsque vous vous déplacez sur de grands axes routiers.

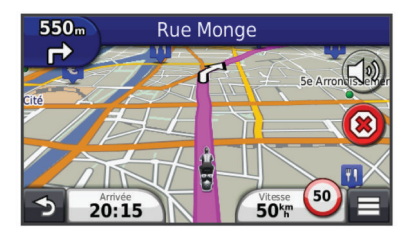

#### **Utilisation de la carte de navigation**

- **1** Dans le menu principal, sélectionnez **Afficher la carte**.
- **2** Si les commandes de zoom sont masquées, sélectionnez la carte pour les afficher.
- **3** Sélectionnez la carte.
- **4** Sélectionnez une option :
	- Pour effectuer un zoom avant ou arrière, sélectionnez  $ou \leftarrow$
	- Pour faire pivoter l'affichage de la carte, sélectionnez ...
	- Pour basculer entre l'affichage Nord en haut et l'affichage 3D, sélectionnez (A).
	- Pour ajouter ou supprimer des calques de carte, sélectionnez
	- Pour afficher une catégorie spécifique, sélectionnez Q.
	- Pour recentrer la carte sur votre position actuelle, sélectionnez  $\blacktriangleright$ .
	- Pour afficher les raccourcis vers la carte et les fonctions de navigation, sélectionnez  $\equiv$ .

#### **Ajout d'un point à un itinéraire**

Pour pouvoir ajouter un point, vous devez suivre un itinéraire.

- **1** Sur la carte, sélectionnez > **Où aller ?**.
- **2** Rechercher une position.
- **3** Sélectionnez une position.
- **4** Sélectionnez **Aller !**.
- **5** Sélectionnez **Ajouter à l'itinéraire actif**.

#### **Ignorer un point de l'itinéraire**

Si vous ne souhaitez pas rallier le point suivant de l'itinéraire, vous pouvez l'ignorer. Cela empêchera l'appareil de vous rediriger vers le point que vous avez ignoré. Cette option n'est pas disponible si le point suivant représente votre destination finale.

Sur la carte, sélectionnez **E** > **Passer**.

#### <span id="page-11-0"></span>**Suivi d'un détour**

Lorsque vous suivez un itinéraire, vous pouvez utiliser des détours pour éviter les obstacles (travaux, par exemple).

Lorsque vous suivez un itinéraire, sélectionnez **= > Détour**.

### **Arrêt de l'itinéraire**

Sur la carte, sélectionnez  $\left(\hat{\mathbf{x}}\right)$ .

### **Utilisation des itinéraires suggérés**

Pour pouvoir utiliser cette fonction, vous devez d'abord enregistrer au moins une position et activer la fonction d'historique de voyage (voir [page 17\).](#page-20-0)

Grâce à la fonction myTrends™, votre appareil prévoit votre destination en fonction de votre historique de voyage, du jour de la semaine et de l'heure de la journée. Lorsque vous vous êtes rendu plusieurs fois à une position enregistrée, celle-ci s'affiche dans la barre de navigation de la carte, avec l'estimation du temps de parcours et les informations sur le trafic.

Sélectionnez la barre de navigation afin d'afficher un itinéraire suggéré pour atteindre la position.

### **A propos des services à proximité des sorties**

Pendant vos déplacements, vous pouvez rechercher des stations-service, des restaurants, des hébergements ou des toilettes situés à proximité des sorties avoisinantes.

Ces services sont répertoriés dans des onglets par catégorie.

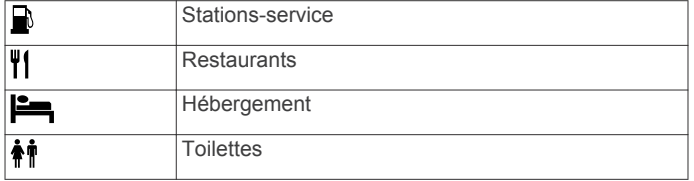

#### **Recherche de services à proximité des sorties**

- 1 Sur la carte, sélectionnez **= > Services à proximité des sorties**.
- **2** Utilisez les flèches pour sélectionner une sortie proche.
- **3** Sélectionnez un onglet des services à proximité des sorties.
- **4** Sélectionnez un point d'intérêt.

#### **Navigation jusqu'à une sortie**

- 1 Sur la carte, sélectionnez **= > Services à proximité des** sorties >  $\mathbb{Z}_2$ .
- **2** Sélectionnez **Aller !**.

### **Contournement de caractéristiques routières**

- **1** Sélectionnez **Paramètres** > **Navigation** > **Contournements**.
- **2** Sélectionnez les caractéristiques routières que vous souhaitez éviter dans vos itinéraires, puis sélectionnez **Enregistrer**.

### **A propos des contournements personnalisés**

Les contournements personnalisés vous permettent de contourner des zones et des sections de route spécifiques. Vous pouvez activer et désactiver les contournements personnalisés selon vos besoins.

#### **Contournement d'une zone**

- **1** Sélectionnez **Paramètres** > **Navigation** > **Contournements personnalisés**.
- **2** Si nécessaire, sélectionnez **Ajouter un contournement**.
- **3** Sélectionnez **Ajouter une zone à éviter**.
- **4** Sélectionnez le coin supérieur gauche de la zone à éviter, puis sélectionnez **Suivant**.
- **5** Sélectionnez le coin inférieur droit de la zone à éviter, puis sélectionnez **Suivant**.

La zone sélectionnée est ombrée sur la carte.

**6** Sélectionnez **Terminé**.

#### **Contournement d'une route**

- **1** Sélectionnez **Paramètres** > **Navigation** > **Contournements personnalisés**.
- **2** Sélectionnez **Ajouter une route à éviter**.
- **3** Sélectionnez le point de départ de la section de route à éviter, puis sélectionnez **Suivant**.
- **4** Sélectionnez le point d'arrivée de la section de route, puis sélectionnez **Suivant**.
- **5** Sélectionnez **Terminé**.

### **Désactivation d'un contournement personnalisé**

Vous pouvez désactiver un contournement personnalisé sans le supprimer.

- **1** Sélectionnez **Paramètres** > **Navigation** > **Contournements personnalisés**.
- **2** Sélectionnez un contournement.
- $3$  Sélectionnez  $\equiv$  > Désactiver.

#### **Suppression des contournements personnalisés**

- **1** Sélectionnez **Paramètres** > **Navigation** > **Contournements personnalisés**.
- **2** Sélectionnez une option :
	- Pour supprimer tous les contournements personnalisés, sélectionnez **v**.
	- Pour supprimer un contournement personnalisé, sélectionnez-le, puis sélectionnez  $\equiv$  > Supprimer.

### **Activation des détours avancés**

Sélectionnez **Paramètres** > **Navigation** > **Détours avancés**.

**Suivi d'un détour pour éviter une zone particulière**

Vous pouvez faire un détour sur une distance donnée à un moment de votre trajet ou un détour en empruntant les routes de votre choix. Cette fonction est utile si vous rencontrez des zones de travaux, des routes barrées ou de mauvaises conditions de circulation.

- **1** Sélectionnez une destination, puis sélectionnez **Aller !** ([page 4](#page-7-0)).
- **2** Sur la carte, sélectionnez  $\equiv$  > Détour.
- **3** Sélectionnez **0,5 km**, **2 km**, **5 km** ou **Détour par route(s) de l'itinéraire**.
- **4** Si nécessaire, sélectionnez une route à éviter.

### **Navigation à vol d'oiseau**

Si vous vous déplacez sans suivre la route, vous pouvez utiliser le mode Vol d'oiseau.

- **1** Sélectionnez **Paramètres** > **Navigation**.
- **2** Sélectionnez **Méthode de calcul** > **Vol d'oiseau** > **Enregistrer**.

Le prochain itinéraire sera calculé sur une ligne droite menant à la position.

### **Calcul de la consommation**

Lorsque vous activez le calcul de la consommation, une jauge carburant apparaît sur le calculateur de voyage [\(page 10\).](#page-13-0)

<span id="page-12-0"></span>**REMARQUE :** pour que vous puissiez activer le calcul de la consommation, l'appareil doit se trouver sur le support de montage pour moto ou pour automobile.

- **1** Remplissez votre réservoir.
- **2** Sélectionnez une option :
	- Si vous activez le calcul de la consommation pour la première fois, sélectionnez **Paramètres de carburant** > **Calcul de la consommation** > **Distance parcourue avec un plein**, puis entrez la distance que votre véhicule peut parcourir avec un plein.
	- Si vous avez déjà activé le calcul de la consommation auparavant, sélectionnez **Réinitialiser le niveau de carburant** pour obtenir un calcul précis de la consommation.

#### **Configuration de l'avertissement niveau de carburant faible**

Vous pouvez configurer l'appareil pour qu'il vous avertisse lorsque le niveau de carburant est faible.

**REMARQUE :** pour que l'avertissement niveau de carburant faible fonctionne, l'appareil doit être fixé au support de montage pour moto ou pour automobile.

- **1** Activez le calcul de la consommation ([page 8](#page-11-0)).
- **2** Sélectionnez **Avertissement de niveau de carburant**.
- **3** Entrez une distance, puis sélectionnez **Terminé**.

Lorsqu'il vous reste juste assez de carburant pour parcourir la distance que vous avez entrée, un avertissement niveau de carburant faible apparaît sur la page Carte.

## **Pages cartographiques**

### **Personnalisation de la carte**

#### **Personnalisation des calques de la carte**

Vous pouvez choisir les données qui apparaîtront sur la carte, telles que les icônes de points d'intérêt et de conditions de circulation.

- **1** Sur la carte, sélectionnez  $\equiv$ .
- **2** Sélectionnez **Calques de carte**.
- **3** Sélectionnez les calques que vous voulez ajouter à la carte, puis sélectionnez **Enregistrer**.

#### **Affichage du journal de trajet**

Votre appareil tient à jour un journal de trajet, c'est-à-dire un journal où est enregistré le trajet parcouru.

- **1** Sélectionnez **Paramètres** > **Carte et véhicule** > **Calques de carte**.
- **2** Cochez la case **Journal de trajet**.

### **Modification du champ de données cartographiques**

**1** Sur la carte, sélectionnez un champ de données.

- **REMARQUE :** vous ne pouvez pas personnaliser le champ **Vitesse**.
- **2** Sélectionnez un type de données à afficher.
- **3** Sélectionnez **Enregistrer**.

#### **Personnalisation des boutons de la carte**

Vous pouvez placer jusqu'à deux icônes à droite de la carte principale.

- **1** Sélectionnez **Paramètres** > **Carte et véhicule** > **Boutons de la carte**.
- **2** Sélectionnez une icône, puis **OK**.
- **3** Sélectionnez  $\Theta$ .
- **4** Sélectionnez une icône différente.

#### *Suppression de boutons de la carte*

Vous pouvez retirer tous les boutons à droite de la carte.

- **1** Sélectionnez **Paramètres** > **Carte et véhicule** > **Boutons de la carte**.
- **2** Sélectionnez une icône, puis **OK**.
- **3** Sélectionnez **Enregistrer**.

#### **Modification du tableau de bord de la carte**

Le tableau de bord affiche les informations sur le trajet en bas de la carte. Vous pouvez sélectionner différents tableaux de bord pour changer le style et la disposition des informations.

- **1** Sélectionnez **Paramètres** > **Carte et véhicule** > **Tableaux de bord**.
- **2** Utilisez les flèches pour sélectionner un tableau de bord.
- **3** Sélectionnez **Enregistrer**.

#### **Modification de la perspective de la carte**

- **1** Sélectionnez **Paramètres** > **Carte et véhicule** > **Affichage carte routière**.
- **2** Sélectionnez une option :
	- Sélectionnez **Tracé en haut** pour afficher la carte en deux dimensions (2D). La direction à suivre est indiquée en haut de la carte.
	- Sélectionnez **Nord en haut** pour afficher la carte en 2D avec le nord en haut de la carte.
	- Sélectionnez **3-D** pour afficher la carte en trois dimensions.

### **Affichage de l'activité d'un itinéraire**

#### **Affichage de la liste des changements de direction**

Lorsque vous suivez un itinéraire, vous pouvez visualiser tous les changements de direction et toutes les manœuvres à effectuer sur cet itinéraire, ainsi que la distance à parcourir entre deux changements de direction.

- **1** Lorsque vous suivez un itinéraire, touchez la barre de texte située en haut de la carte.
- **2** Sélectionnez un changement de direction.

Les détails relatifs à ce changement s'affichent à l'écran. Le cas échéant, une image de l'intersection s'affiche pour les intersections sur les grands axes.

#### *Affichage de l'itinéraire complet sur la carte*

- **1** Tout en suivant un itinéraire, sélectionnez la barre de navigation en haut de la carte.
- **2** Sélectionnez  $\equiv$  > Carte.

#### **Affichage du prochain changement de direction**

Lorsque vous suivez un itinéraire en mode Automobile, un aperçu du prochain changement de direction, changement de voie ou autre manœuvre s'affiche en haut à gauche de la carte.

Cet aperçu donne également la distance à parcourir avant le changement ou la manœuvre et, le cas échéant, la voie sur laquelle vous devrez vous trouver.

A partir de la carte, sélectionnez **et pour afficher le prochain** changement de direction sur la carte.

#### **Affichage des intersections**

Lorsque vous suivez un itinéraire, vous avez la possibilité de visualiser les intersections sur les grands axes. Lorsque vous approchez d'une intersection, l'image de celle-ci s'affiche brièvement (selon disponibilité).

Sélectionnez **sur** sur la carte pour afficher l'intersection, le cas échéant.

#### **Affichage des alertes routières**

Lorsque vous suivez un itinéraire, une alerte routière peut apparaître dans la barre de navigation.

<span id="page-13-0"></span>Sélectionnez une alerte pour afficher d'autres informations.

#### **Affichage d'informations sur le trajet**

La page d'informations sur le trajet indique votre vitesse actuelle et vous fournit des données statistiques concernant votre voyage.

**REMARQUE :** si vous vous arrêtez fréquemment, ne mettez pas l'appareil hors tension, de sorte qu'il puisse évaluer avec précision le temps écoulé pendant le voyage.

Sur la carte, sélectionnez  $\equiv$  > Calculateur de voyage.

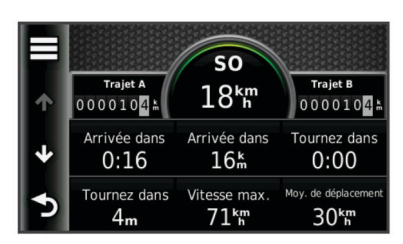

#### *Réinitialisation des informations sur le trajet*

- **1** Sur la carte, sélectionnez  $\equiv$  > **Calculateur de voyage**.
- **2** Sélectionnez  $\equiv$  > Réinitialiser les champ(s).
- **3** Sélectionnez une option :
	- Si vous ne suivez pas d'itinéraire, sélectionnez **Tout sélectionner** pour réinitialiser tous les champs de données, à l'exception de l'indicateur de vitesse, sur la première page.
	- Sélectionnez **Réinitialiser données du trajet** pour réinitialiser les informations contenues dans le calculateur de voyage.
	- Sélectionnez **Réinitialiser la vitesse maximale** pour réinitialiser la vitesse maximale.
	- Sélectionnez **Réinitialiser le trajet B** pour réinitialiser l'odomètre.

### **Affichage d'informations sur la position actuelle**

Vous pouvez utiliser la page Où suis-je ? pour afficher les informations sur votre position actuelle. Cette fonction est utile si vous souhaitez communiquer rapidement votre position aux services d'urgence.

Sur la carte, sélectionnez le véhicule.

#### **Recherche de services à proximité**

Vous pouvez utiliser la page Où suis-je ? pour trouver des services à proximité, tels que les stations-service, les hôpitaux et les postes de police.

- **1** Sur la carte, sélectionnez le véhicule.
- **2** Sélectionnez une catégorie.

#### **Directions jusqu'à votre position actuelle**

Si vous devez indiquer à quelqu'un comment se rendre à la position où vous vous trouvez, votre appareil peut vous fournir une liste de directions.

- **1** Sur la carte, sélectionnez le véhicule.
- 2 Sélectionnez  $=$  > Directions vers moi.
- **3** Sélectionnez une position de départ.
- **4** Choisissez **Sélectionner**.

## **Fonctions mains libres**

Vous pouvez connecter votre appareil à un casque sans fil pour obtenir des instructions vocales de navigation. Certains modèles d'appareil vous permettent de vous connecter à un

téléphone portable afin de passer et de recevoir des appels à l'aide du casque.

### **Activation de la technologie sans fil Bluetooth**

- **1** Sélectionnez **Paramètres** > **Bluetooth**.
- **2** Sélectionnez **Bluetooth**.

### **A propos des casques sans fil**

Grâce à la technologie sans fil, votre appareil peut envoyer des indications audio de navigation à un casque sans fil. Pour plus d'informations, visitez le site [http://www.garmin.com/bluetooth.](http://www.garmin.com/bluetooth)

#### **Couplage d'un casque sans fil**

**REMARQUE :** un seul casque peut être activé à la fois.

Pour pouvoir recevoir des indications de navigation sur votre casque, vous devez tout d'abord coupler votre appareil avec un casque mobile compatible.

- **1** Placez votre casque et votre appareil Bluetooth® à moins de 10 mètres (33 pieds) l'un de l'autre.
- **2** Activez la technologie sans fil sur votre appareil.
- **3** Activez la technologie sans fil Bluetooth sur votre casque.
- **4** Sélectionnez **Paramètres** > **Bluetooth** > **Recherche d'appareils**.

Une liste des périphériques Bluetooth à proximité s'affiche.

- **5** Sélectionnez votre casque dans la liste.
- **6** Sélectionnez **OK**.

Votre appareil envoie des indications de navigation dans votre casque lorsque vous suivez un itinéraire.

### **A propos de la fonction d'appel mains libres**

**REMARQUE :** la technologie sans fil Bluetooth n'est pas disponible sur tous les modèles, ni pour toutes les langues ou régions.

Les appels mains libres sont disponibles sur certains modèles. La technologie sans fil Bluetooth vous permet de connecter votre appareil à votre téléphone portable pour en faire un appareil mains libres. Pour savoir si votre téléphone portable Bluetooth est compatible avec votre appareil, rendez-vous sur le site Web [www.garmin.com/bluetooth](http://www.garmin.com/bluetooth).

Il est possible que votre téléphone ne prenne pas en charge toutes les fonctionnalités d'appel mains libres fournies par votre appareil.

#### **Couplage du téléphone**

Afin de pouvoir coupler votre appareil avec un téléphone portable, vous devez coupler et connecter un casque sans fil compatible.

- **1** Placez votre téléphone et votre appareil zūmo® à moins de 10 mètres (33 pieds) l'un de l'autre.
- **2** Sur votre appareil zūmo, sélectionnez **Paramètres** > **Bluetooth** > **Recherche d'appareils**.
- **3** Sur votre téléphone, activez la technologie sans fil Bluetooth et placez le téléphone en mode Découvrable.
- **4** Sur votre appareil zūmo, sélectionnez **OK**. Une liste des périphériques Bluetooth à proximité s'affiche.
- **5** Sélectionnez votre téléphone dans la liste, puis sélectionnez **OK**.
- **6** Suivez les instructions qui apparaissent sur l'écran de votre téléphone et de votre appareil zūmo.

#### **Appels téléphoniques**

#### *Composition d'un numéro*

**1** Sélectionnez **Téléphone** > **Appeler**.

- <span id="page-14-0"></span>**2** Saisissez le numéro.
- **3** Sélectionnez **Appeler**.

#### *Appel d'un contact de votre répertoire*

Le répertoire enregistré sur votre téléphone est chargé sur l'appareil à chaque fois qu'une connexion s'établit entre les deux. Il peut s'écouler quelques minutes avant que le répertoire ne soit disponible. Certains téléphones ne prennent pas en charge cette fonctionnalité.

- **1** Sélectionnez **Téléphone** > **Répertoire**.
- **2** Sélectionnez un contact.
- **3** Sélectionnez **Appeler**.

#### *Appel d'une position*

- **1** Sélectionnez **Téléphone** > **Parcourir les catégories**.
- **2** Sélectionnez un point d'intérêt ([page 4](#page-7-0)).
- **3** Sélectionnez **Appeler**.

#### **Réception d'un appel**

Lorsque vous recevez un appel, sélectionnez **Répondre** ou **Ignorer**.

#### **Utilisation de l'historique des appels**

L'historique des appels enregistré sur votre téléphone est chargé sur l'appareil à chaque fois qu'une connexion est établie entre les deux. Quelques minutes peuvent s'écouler avant que l'historique des appels ne soit disponible. Certains téléphones ne prennent pas en charge cette fonctionnalité.

- **1** Sélectionnez **Téléphone** > **Historique d'appels**.
- **2** Sélectionnez une catégorie.

Une liste d'appels s'affiche. Les appels les plus récents apparaissent en haut.

**3** Sélectionnez un appel.

#### **Utilisation des options en communication**

- 1 Sur la carte, lors d'un appel, sélectionnez  $\bullet$ .
- **2** Sélectionnez une option.
	- Pour le transfert audio vers votre téléphone, sélectionnez **Combiné**.

**ASTUCE :** vous pouvez utiliser cette fonction en cas d'appel confidentiel ou pour éteindre l'appareil tout en poursuivant votre appel.

**ASTUCE :** cette fonction peut être utile si vous souhaitez utiliser un système automatisé de type messagerie vocale.

- Pour désactiver le microphone, sélectionnez **Désactiver le son**.
- Pour raccrocher, sélectionnez **Fin d'appel**.

#### **Saisie du numéro de votre domicile**

**ASTUCE :** après avoir enregistré le numéro de votre domicile, vous pouvez le changer en modifiant « Domicile » dans votre liste de lieux enregistrés [\(page 6\).](#page-9-0)

Sélectionnez **Téléphone** > > **Définir le numéro du domicile**, saisissez votre numéro de téléphone, puis sélectionnez **Terminé**.

#### *Appel au domicile*

Pour pouvoir appeler votre domicile, vous devez entrer un numéro de téléphone pour votre position d'origine.

Sélectionnez **Enregistré** > **Domicile** > > **Appeler**.

### **Déconnexion d'un appareil Bluetooth**

Vous pouvez déconnecter temporairement un appareil Bluetooth sans le supprimer de la liste des périphériques couplés. L'appareil Bluetooth pourra toujours se connecter automatiquement à votre appareil zūmo par la suite.

- **1** Sélectionnez **Paramètres** > **Bluetooth**.
- **2** Sélectionnez l'appareil que vous souhaitez déconnecter.
- **3** Décochez la case correspondant à votre appareil.

### **Supression d'un appareil Bluetooth couplé**

Vous pouvez supprimer un appareil Bluetooth couplé pour l'empêcher de se connecter automatiquement à votre appareil zūmo.

- **1** Sélectionnez **Paramètres** > **Bluetooth**.
- **2** Sélectionnez l'appareil à supprimer.
- **3** Sélectionnez **Supprimer un appareil**.

## **Utilisation des applications**

### **Utilisation de l'aide**

Sélectionnez **Applications** > **Aide** pour afficher des informations sur l'utilisation de l'appareil.

#### **Recherche de rubriques d'aide**

Sélectionnez **Applications** > Aide > Q.

### **Planification d'un trajet**

Vous pouvez utiliser le planificateur de trajets pour créer et enregistrer un trajet contenant plusieurs destinations.

- **1** Sélectionnez **Applications** > **Planificateur de trajets**.
- **2** Sélectionnez **Nouveau trajet**.
- **3** Sélectionnez **Sélectionner la position de départ**.
- **4** Cherchez une position ([page 4](#page-7-0)).
- **5** Choisissez **Sélectionner**.
- **6** Pour ajouter des positions, sélectionnez  $-\frac{1}{2}$ .
- **7** Sélectionnez **Suivant**.
- **8** Saisissez un nom, puis sélectionnez **Terminé**.

#### **Programmer un trajet**

Vous pouvez utiliser le planificateur de trajets pour créer et enregistrer un trajet contenant plusieurs destinations.

- **1** Sélectionnez **Applications** > **Planificateur de trajets**.
- **2** Sélectionnez un trajet.
- **3** Sélectionnez une position.
- **4** Sélectionnez une option :
	- Sélectionnez **Heure de départ**.
	- Sélectionnez **Heure d'arrivée**.
- **5** Sélectionnez une date et une heure, puis sélectionnez **Enregistrer**.
- **6** Sélectionnez **Durée**.
- **7** Sélectionnez le temps que vous passerez à cette position, puis sélectionnez **Enregistrer**.
- **8** Le cas échéant, répétez les étapes 3 à 7 pour chaque position.

#### **Modification des modes de transport dans un trajet**

Vous pouvez modifier les modes de transport utilisés pour parcourir un trajet enregistré.

- **1** Sélectionnez **Applications** > **Planificateur de trajets**.
- **2** Sélectionnez un trajet.
- **3** Sélectionnez  $\equiv$  > Mode de transport.
- **4** Sélectionnez un mode de transport.
- **5** Sélectionnez **Enregistrer**.

#### **Suivi d'un trajet enregistré**

**1** Sélectionnez **Applications** > **Planificateur de trajets**.

- <span id="page-15-0"></span>**2** Sélectionnez un itinéraire enregistré.
- **3** Sélectionnez **Aller !**.
- **4** Si vous y êtes invité, sélectionnez un itinéraire ([page 7](#page-10-0)).

#### **Modification d'un trajet enregistré**

- **1** Sélectionnez **Applications** > **Planificateur de trajets**.
- **2** Sélectionnez un itinéraire enregistré.
- $3$  Sélectionnez  $\equiv$ .
- **4** Sélectionnez une option :
	- Sélectionnez **Renommer le trajet**.
	- Sélectionnez **Modifier les destinations** pour ajouter ou supprimer une position, ou pour modifier l'ordre des positions.
	- Sélectionnez **Supprimer le trajet**.
	- Sélectionnez **Optimiser l'ordre** pour organiser les arrêts de votre trajet de la manière la plus efficace possible.

### **TracBack®**

#### **Suivi de vos parcours récents**

La fonction TracBack enregistre une trace de vos mouvements récents. Vous pouvez retracer vos parcours récents jusqu'à votre point de départ.

- **1** Sélectionnez **TracBack**.
	- Votre parcours récent s'affiche sur la carte.
- **2** Sélectionnez **Aller !**.

#### **Enregistrer votre parcours récent en tant que trajet**

Vous pouvez enregistrer votre parcours récent en tant que trajet pour y accéder plus tard en utilisant le planificateur de trajets ([page 11\).](#page-14-0)

**1** Sélectionnez **TracBack**.

Vos parcours récents s'affichent sur la carte.

- **2** Sélectionnez **Enregistrer en tant que trajet**.
- **3** Saisissez un nom, puis sélectionnez **Terminé**.

### **Pression de pneu**

#### **AVERTISSEMENT**

L'utilisation du système de surveillance de la pression des pneus ne remplace pas un entretien correct des pneus. Il incombe au conducteur de maintenir une pression de pneus correcte, même si la pression n'a pas atteint le niveau déclenchant l'alerte de basse pression. Une pression de pneus défaillante peut entraîner une perte de contrôle du véhicule, ce qui peut provoquer des blessures graves, voire mortelles.

Le système de surveillance de la pression de pneu Garmin est un accessoire disponible séparément. La fonction de pression de pneu n'est pas compatible avec tous les modèles zūmo. Pour obtenir des informations sur les accessoires disponibles et la compatibilité, rendez-vous sur le site [www.garmin.com/zumo](http://www.garmin.com/zumo).

#### **Réglage des capteurs de pression pneumatique**

Avant de pouvoir régler les capteurs de pression pneumatique, vous devez disposer de la batterie et des autocollants numériques livrés avec chaque capteur. Vous devez également disposer d'un appareil zūmo compatible.

Les capteurs communiquent sans fil avec votre appareil zūmo compatible. Vous pouvez surveiller la pression des pneus et recevoir des alertes de basse pression sur votre appareil zūmo.

Retirez le capuchon  $\oplus$  du capteur  $\otimes$  en le faisant pivoter dans le sens inverse des aiguilles d'une montre.

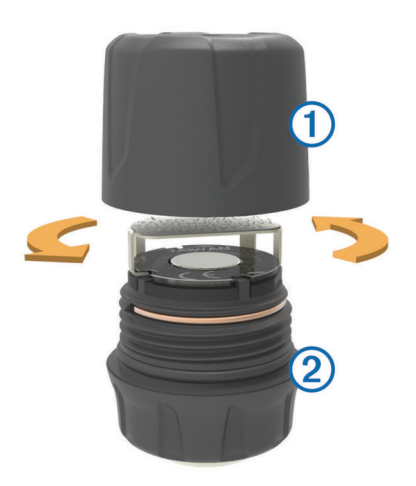

- **2** Si vous avez déjà installé la batterie dans le capteur, retirezla.
- **3** Sur votre appareil zūmo, sélectionnez **Applications** > **Pression de pneu**.
- **4** Sélectionnez un profil de véhicule qui correspond à la configuration des pneus de votre véhicule.
- **5** Approchez le capteur à proximité de l'appareil zūmo.
- **6** Sur votre appareil zūmo, sélectionnez le numéro situé à côté du pneu avec lequel le capteur va être couplé.
- **7** Dans les 30 secondes, insérez la batterie **3 dans le support** de batterie  $\ddot{a}$  du capteur en positionnant le pôle positif vers le haut.

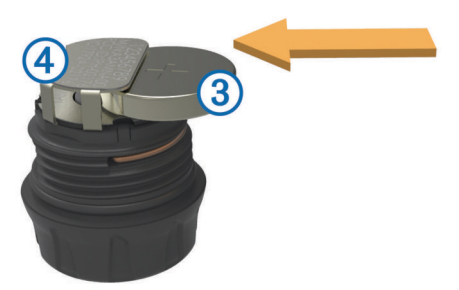

L'appareil zūmo recherche le capteur et affiche un message de confirmation une fois le couplage effectué.

**ASTUCE :** si le couplage avec le capteur ne s'effectue pas correctement, retirez la batterie du capteur et répétez les étapes 6 et 7.

- **8** Entrez la pression recommandée pour le pneu.
- **9** Entrez la pression minimale pour le pneu.

L'appareil zūmo déclenche une alerte de basse pression lorsque le capteur mesure une pression de pneu inférieure à cette valeur.

- **10**Replacez le capuchon sur le capteur et vissez-le complètement.
- **11**Sur le capteur, fixez l'autocollant numérique qui correspond au numéro du pneu que vous avez sélectionné à l'étape 6.

**12**Répétez cette procédure pour chaque capteur.

#### **Installation des capteurs sur vos pneus**

#### **AVERTISSEMENT**

Le système de surveillance de la pression des pneus doit uniquement être utilisé avec des valves de pneus en métal. L'installation de capteurs de pression de pneus sur des valves qui ne seraient pas en métal peut entraîner des dommages au niveau des pneus et/ou des valves de pneus, susceptibles de provoquer des blessures graves, voire mortelles.

#### *AVIS*

<span id="page-16-0"></span>Pour éviter d'endommager les capteurs ou le véhicule, assurezvous que chaque capteur installé n'interfère pas avec les freins, les éléments de suspension ou tout autre équipement installé sur le véhicule. Si l'un des capteurs installés interfère avec l'un des équipements du véhicule, n'utilisez pas le véhicule avec ce capteur.

Pour éviter toute vibration ou usure inégale des pneus sur certains véhicules, un équilibrage des pneus peut être nécessaire après l'installation du capteur.

Avant d'installer les capteurs sur vos pneus, vous devez les régler avec votre appareil zūmo.

- **1** Retirez les capuchons des valves des pneus de votre véhicule.
- **2** Sur votre appareil zūmo, sélectionnez **Applications** > **Pression de pneu** pour afficher le schéma du profil du véhicule.
- **3** Installez les capteurs sur les valves des pneus en les vissant dans le sens des aiguilles d'une montre.

**REMARQUE :** vous devez installer chaque capteur sur le pneu approprié selon le schéma du profil du véhicule et les autocollants numériques fixés sur les capteurs lors de la procédure de réglage.

**4** Faites tourner les roues à la main afin de vérifier que les capteurs disposent d'un espace de dégagement adéquat et n'interfèrent pas avec l'équipement du véhicule.

#### **Alertes de pression de pneu**

L'appareil vous avertit à l'aide de messages contextuels, d'icônes affichées sur la carte et de symboles qui apparaissent sur l'appareil de pression de pneu.

Lorsqu'une alerte est produite par un capteur, le nombre situé à côté du pneu correspondant apparaît en rouge dans l'application de pression de pneu. Les symboles figurant en dessous du nombre apparaissent en rouge pour indiquer les alertes actives pour ce capteur.

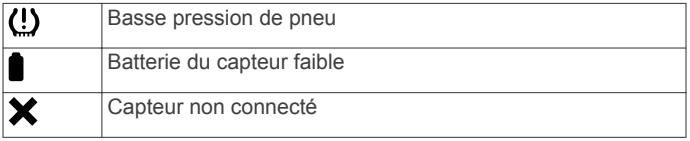

#### **Mode veille du capteur de pression de pneu**

Si le capteur de pression de pneu ne détecte aucun mouvement pendant une période prolongée, le capteur entre en mode veille, économiseur d'énergie. Le capteur ne transmet pas d'informations à l'appareil zūmo lorsqu'il est en mode veille. Des arrêts prolongés dus, par exemple, à des problèmes de circulation ou à des passages à niveau peuvent entraîner la mise en veille des capteurs de votre véhicule. Votre appareil zūmo peut dès lors indiquer que le capteur est déconnecté.

Lors du prochain déplacement de votre véhicule, le capteur sortira du mode veille et se reconnectera automatiquement à l'appareil zūmo. La reconnexion peut prendre jusqu'à 30 secondes.

### **Utilisation du compas**

**REMARQUE :** pour que le compas puisse déterminer votre direction, vous devez être en déplacement.

Le compas GPS facilite la navigation.

Sélectionnez **Applications** > **Compas**.

### **Recherche de votre dernière place de stationnement**

Lorsque vous déconnectez l'appareil de l'allume-cigare alors qu'il est allumé, votre position actuelle est enregistrée et considérée comme une place de stationnement.

Sélectionnez **Applications** > **Dernière place**.

### **Affichage des destinations et itinéraires précédents**

Pour pouvoir utiliser cette fonction, vous devez d'abord activer la fonction d'historique de voyage [\(page 17\).](#page-20-0)

Vous pouvez afficher vos itinéraires précédents ainsi que les lieux où vous êtes arrêté sur la carte.

Sélectionnez **Applications** > **Où je suis allé**.

### **Journalisation de l'historique d'entretien**

Vous pouvez consigner la date et l'odomètre pendant l'entretien ou la maintenance de votre véhicule. L'appareil fournit plusieurs catégories d'entretien et vous pouvez ajouter des catégories personnalisées (page 13).

- **1** Sélectionnez **Applications** > **Historique d'entretien**.
- **2** Sélectionnez une catégorie d'entretien.
- **3** Sélectionnez **Ajouter un enregistrement**.
- **4** Entrez la valeur de l'odomètre et sélectionnez **Suivant**.
- **5** Entrez un commentaire (facultatif).
- **6** Sélectionnez **Terminé**.

#### **Ajout de catégories d'entretien**

- **1** Sélectionnez **Applications** > **Historique d'entretien**.
- **2** Sélectionnez > **Ajouter une catégorie**.
- **3** Saisissez le nom de la catégorie, puis sélectionnez **Terminé**.

#### **Suppression des catégories d'entretien**

Lorsque vous supprimez une catégorie d'entretien, tous les enregistrements d'entretien de cette catégorie sont également supprimés.

- **1** Sélectionnez **Applications** > **Historique d'entretien**.
- 2 Sélectionnez  $\equiv$  > Supprimer des catégories.
- **3** Sélectionnez les catégories d'entretien à supprimer.
- **4** Sélectionnez **Supprimer**.

### *Attribution de nouveaux noms aux catégories d'entretien*

- **1** Sélectionnez **Applications** > **Historique d'entretien**.
- **2** Sélectionnez la catégorie à renommer.
- **3** Sélectionnez **Renommer une catégorie**.
- **4** Saisissez un nom, puis sélectionnez **Terminé**.

#### **Suppression des enregistrements d'entretien**

- **1** Sélectionnez **Applications** > **Historique d'entretien**.
- **2** Sélectionnez une catégorie d'entretien.
- **3** Sélectionnez > **Supprimer des enregistrements**.
- **4** Sélectionnez l'enregistrement d'entretien à supprimer.
- **5** Sélectionnez **Supprimer**.

#### **Modification d'un enregistrement d'entretien**

Vous pouvez modifier le commentaire, l'odomètre et la date d'un enregistrement d'entretien.

- **1** Sélectionnez **Applications** > **Historique d'entretien**.
- **2** Sélectionnez une catégorie.
- **3** Sélectionnez un champ.
- **4** Saisissez les nouvelles informations, puis sélectionnez **Terminé**.

### **Utilisation de l'horloge universelle**

- **1** Sélectionnez **Applications** > **Horloge universelle**.
- **2** Si nécessaire, sélectionnez une ville, saisissez un nom de ville, puis sélectionnez **Terminé**.

#### <span id="page-17-0"></span>**Affichage du planisphère**

Sélectionnez **Applications** > **Horloge universelle** >  $\Omega$ . Les horaires nocturnes apparaissent dans la zone ombrée de la carte.

### **Définition d'une alarme**

- **1** Sélectionnez **Applications** > **Réveil**.
- **2** Définissez une heure.
- **3** Cochez la case **Alarme activée**.

### **Utilisation de la calculatrice**

Sélectionnez **Applications** > **Calculatrice**.

### **Conversion des unités de mesure**

- **1** Sélectionnez **Applications** > **Convertisseur d'unités**.
- **2** Si nécessaire, sélectionnez le bouton à côté de **Conversion**, sélectionnez une catégorie de mesure, puis **Enregistrer**.
- **3** Si nécessaire, sélectionnez un bouton d'unité, puis une unité de mesure et enfin **Enregistrer**.
- **4** Sélectionnez le champ sous l'unité à convertir.
- **5** Saisissez le nombre, puis sélectionnez **Terminé**.

#### **Définition du taux de change des devises**

Cette fonction n'est pas disponible dans toutes les zones. Vous pouvez mettre à jour le taux de change des devises pour le convertisseur d'unités.

- **1** Sélectionnez **Applications** > **Convertisseur d'unités**.
- **2** Sélectionnez le bouton situé à côté de **Conversion**.
- **3** Sélectionnez **Devise**, puis sélectionnez **Enregistrer**.
- **4** Si nécessaire, sélectionnez un bouton de devise, choisissez une autre devise, puis sélectionnez **Enregistrer**.
- **5** En bas de l'écran, sélectionnez le bouton qui affiche le taux de change des devises.
- **6** Cochez la case correspondant à une devise.
- **7** Entrez une valeur, puis sélectionnez **Terminé**.
- **8** Sélectionnez **OK**.

### **Utilisation du guide lexical**

Utilisez le guide lexical pour rechercher et traduire des mots ou des phrases.

Sélectionnez **Applications** > **Guide lexical**.

#### **Achat du guide lexical**

Votre appareil est livré avec une version de démonstration limitée du guide lexical.

Pour acheter le guide lexical complet, rendez-vous sur <http://www.garmin.com/languageguide>.

#### **Sélection de langues dans le guide lexical**

Vous pouvez sélectionner les langues vers lesquelles vous souhaitez traduire des mots et expressions.

- **1** Sélectionnez **Applications** > **Guide lexical**.
- **2** Sélectionnez  $\equiv$  > **Langue**.
- **3** Sélectionnez **Depuis**, la langue d'origine, puis **Enregistrer**.
- **4** Sélectionnez **Vers**, la langue d'arrivée, puis **Enregistrer**.

### **Traduction de mots et d'expressions**

- **1** Sélectionnez **Applications** > **Guide lexical**.
- **2** Sélectionnez une catégorie et des sous-catégories.
- **3** Si nécessaire, sélectionnez **Q**, saisissez un mot clé, puis sélectionnez **Terminé**.
- **4** Sélectionnez un mot ou une expression.

**5** Sélectionnez  $\triangleleft$  » pour écouter la traduction.

### **Utilisation d'un dictionnaire bilingue**

- **1** Sélectionnez **Applications** > **Guide lexical** > **Dictionnaires bilingues**.
- **2** Sélectionnez un dictionnaire.
- **3** Si nécessaire, sélectionnez **Q**, saisissez un mot et sélectionnez **Terminé**.
- **4** Sélectionnez un mot.
- **5** Sélectionnez  $\equiv$  pour écouter la traduction.

## **A propos du trafic**

#### *AVIS*

Garmin décline toute responsabilité quant à la précision et l'opportunité des informations sur le trafic.

Les informations sur le trafic peuvent n'être disponibles que dans certaines zones ou certains pays. Pour obtenir des informations sur les récepteurs d'info-trafic et les zones de couverture, consultez le site [www.garmin.com/traffic](http://www.garmin.com/traffic).

Un récepteur d'info-trafic est fourni avec certains appareils, intégré au câble allume-cigare ou à l'appareil. Cet accessoire est également disponible en option pour tous les modèles.

- Cet appareil doit être connecté à l'allume-cigare pour recevoir les informations sur le trafic.
- Le récepteur d'info-trafic et l'appareil doivent se trouver à portée d'une station qui transmet des données sur le trafic pour recevoir ces informations.
- Vous n'avez pas besoin d'activer l'abonnement inclus avec le récepteur d'info-trafic.
- change de couleur selon le degré de gravité des problèmes de circulation sur votre itinéraire ou la route sur laquelle vous conduisez.
- Si votre appareil inclut une antenne externe, vous devez toujours la laisser branchée pour une réception optimale des signaux d'info-trafic.

### **Réception de données sur le trafic avec un récepteur d'info-trafic**

#### *AVIS*

La chaleur que dégagent certains pare-brise (en métal) est susceptible d'affecter les performances du récepteur d'infotrafic.

Pour recevoir des données de trafic avec un récepteur d'infotrafic, vous devez disposer d'un câble d'alimentation compatible avec le service d'info-trafic. Si votre appareil inclut un abonnement à vie au service d'info-trafic, utilisez le câble allume-cigare fourni. Si votre appareil n'inclut pas d'abonnement au service d'info-trafic, vous devez acheter un accessoire de récepteur d'info-trafic Garmin. Consultez le site [www.garmin.com/traffic](http://www.garmin.com/traffic) pour obtenir de plus amples informations à ce sujet.

Votre appareil peut recevoir des signaux sur le trafic en provenance d'une station diffusant des données sur le trafic.

**REMARQUE :** dans certaines zones, vous pouvez recevoir des informations sur le trafic émises par les stations de radio FM utilisant la technologie HD Radio™.

- **1** Connectez le câble d'alimentation compatible avec le service d'info-trafic à une source d'alimentation externe.
- **2** Connectez le câble d'alimentation compatible avec le service d'info-trafic à l'appareil.

Lorsque vous vous trouvez dans une zone de couverture du trafic, l'appareil affiche des informations sur la circulation.

### <span id="page-18-0"></span>**Récepteur d'info-trafic**

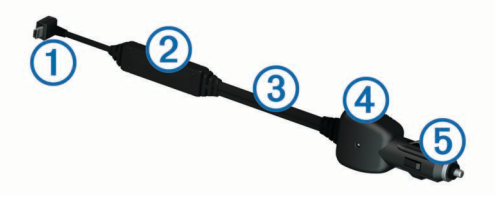

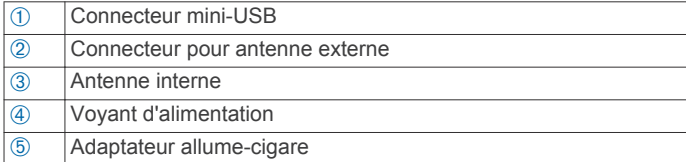

#### **A propos de l'icône de trafic**

Lorsque vous recevez des informations sur la circulation, une icône de trafic apparaît sur la carte. L'icône de trafic change de couleur selon la densité de circulation.

- **Avis** : la circulation n'est pas bloquée, mais il y a des ralentissements. La circulation est légèrement perturbée.
- **Gris** : aucune information sur le trafic n'est disponible.

**Indication** : le trafic est fluide.

**Rouge** : la circulation est bloquée ou considérablement perturbée. Les ralentissements sont importants.

### **Trafic sur votre itinéraire**

Lors du calcul de l'itinéraire, l'appareil examine les conditions de circulation actuelles et optimise automatiquement l'itinéraire pour qu'il soit le plus rapide possible. En cas de problème de circulation important pendant que vous suivez un itinéraire, l'appareil recalcule automatiquement l'itinéraire.

L'icône de trafic  $\binom{m}{k}$  change de couleur selon le degré de gravité des problèmes de circulation sur votre itinéraire ou la route sur laquelle vous conduisez.

S'il n'existe pas de meilleur itinéraire, il peut arriver que l'appareil vous fasse passer par un itinéraire où se présente un problème de circulation. Le retard dû à ce problème est automatiquement pris en compte dans l'estimation de votre heure d'arrivée.

#### **Affichage du trafic sur votre itinéraire**

- **1** Lorsque vous suivez un itinéraire, sélectionnez  $\bar{\mathbb{R}}$ .
- **2** Sélectionnez **Trafic sur l'itinéraire**.

Une liste d'événements trafic organisée en fonction de leur position sur votre itinéraire, s'affiche.

**3** Sélectionnez un événement.

#### **Contournement manuel du trafic sur votre itinéraire**

- **1** Sur la carte, sélectionnez  $\mathbb{R}$ .
- **2** Sélectionnez **Trafic sur l'itinéraire**.
- **3** Utilisez les flèches pour afficher d'autres problèmes de trafic sur votre itinéraire, le cas échéant.
- **4** Sélectionnez  $\equiv$  > Eviter.

#### **Recherche d'un autre itinéraire**

- **1** Alors que vous suivez un itinéraire en mode Automobile, sélectionnez  $\widehat{\mathbb{R}}$ .
- **2** Sélectionnez **Autre itinéraire**.
- **3** Sélectionnez un itinéraire.

#### **Visualisation du trafic sur la carte**

La carte de trafic indique l'état de la circulation et les problèmes de circulation sur les routes à proximité au moyen de codes couleur.

**1** Sur la carte, sélectionnez  $\mathbb{R}$ .

**2** Sélectionnez **Incidents**.

### **Trafic dans votre région**

#### **Recherche des problèmes de circulation**

- **1** Sur la page Carte, touchez  $\mathbb{R}$ .
- **2** Sélectionnez **Incidents** > Q.
- **3** Sélectionnez un élément dans la liste.
- **4** S'il y a plusieurs problèmes de circulation, utilisez les flèches pour afficher les autres ralentissements.

#### **Visualisation d'un problème de circulation sur la carte**

- **1** Sur la carte, sélectionnez  $\mathbb{R}$ .
- **2** Sélectionnez **Incidents**.
- **3** Sélectionnez une icône de trafic.

### **Compréhension des informations de trafic**

La légende du trafic explique les icônes et couleurs utilisées sur la carte du trafic.

- **1** Sur la carte, sélectionnez  $\equiv$  > Trafic.
- **2** Sélectionnez **Légende**.

### **Abonnements aux services d'info-trafic**

#### **Activation de l'abonnement**

Vous n'avez pas besoin d'activer l'abonnement inclus avec le récepteur d'info-trafic FM. L'abonnement s'active automatiquement lorsque votre appareil acquiert des signaux satellites en recevant les signaux sur le trafic du prestataire de service payant.

#### *Ajout d'un abonnement*

Vous pouvez acheter des abonnements à des services d'infotrafic pour d'autres régions ou pays.

- **1** Dans le menu principal, sélectionnez **Trafic**.
- **2** Sélectionnez **Abonnements**  $>$   $\frac{1}{1}$ .
- **3** Notez l'ID du récepteur d'info-trafic FM.
- **4** Rendez-vous sur le site [www.garmin.com/fmtraffic](http://www.garmin.com/fmtraffic) pour vous abonner et recevoir un code composé de 25 caractères.

Le code d'abonnement info-trafic ne peut pas être réutilisé. Vous devez obtenir un nouveau code chaque fois que vous renouvelez votre abonnement au service. Si vous possédez plusieurs récepteurs d'info-trafic FM, vous devez obtenir un nouveau code pour chaque récepteur.

- **5** Sélectionnez **Suivant** sur votre appareil.
- **6** Saisissez le code.
- **7** Sélectionnez **Terminé**.

### **Désactivation du service d'info-trafic**

- **1** Sélectionnez **Paramètres** > **Trafic**.
- **2** Décochez la case **Trafic**.

L'appareil ne reçoit plus les données de trafic en temps réel, mais les itinéraires automobiles continuent d'éviter les zones potentiellement encombrées si trafficTrends™ est activé ([page 17](#page-20-0)).

## **Gestion de données**

### **Gestion de données**

Vous pouvez stocker des fichiers sur votre appareil. L'appareil est muni d'un lecteur de carte mémoire permettant de stocker davantage de données.

<span id="page-19-0"></span>**REMARQUE :** l'appareil n'est pas compatible avec Windows® 95, 98, Me, Windows NT® et Mac® OS 10.3 et versions antérieures.

### **Types de fichiers**

L'appareil prend en charge ces types de fichiers.

- Cartes et fichiers waypoint GPX du logiciel de cartographie myGarmin™, y compris MapSource®, BaseCamp™ et HomePort™ [\(page 19\).](#page-22-0)
- Fichiers de points d'intérêt personnalisés GPI créés dans le logiciel POI Loader de Garmin ([page 19\).](#page-22-0)

### **A propos des cartes mémoire**

Vous pouvez acheter des cartes mémoire auprès d'un vendeur d'articles électroniques, ou un logiciel de cartographie Garmin préchargé [\(www.garmin.com/trip\\_planning](http://www.garmin.com/trip_planning)). En plus du stockage de cartes et de données, les cartes mémoire peuvent être utilisées pour stocker des fichiers tels que des cartes, des images, des chasses au trésor, des itinéraires, des waypoints et des points d'intérêt personnalisés.

#### **Installation d'une carte mémoire**

L'appareil prend en charge les cartes mémoire microSD™ et microSDHC.

- **1** Insérez une carte mémoire dans le lecteur de l'appareil.
- **2** Appuyez dessus jusqu'au déclic.

### **Connexion de l'appareil à un ordinateur**

Il est possible de connecter l'appareil à un ordinateur via le câble USB fourni avec l'appareil.

- **1** Branchez la petite extrémité du câble USB au port situé sur l'appareil.
- **2** Branchez la grande extrémité du câble USB sur un port USB de votre ordinateur.

Une image représentant l'appareil connecté à un ordinateur s'affiche sur l'écran de l'appareil.

Selon le système d'exploitation de votre ordinateur, l'appareil s'affiche en tant qu'appareil portable, lecteur amovible ou volume amovible.

### **Transfert de données à partir de votre ordinateur**

**1** Connectez l'appareil à votre ordinateur (page 16).

Selon le système d'exploitation de votre ordinateur, l'appareil s'affiche en tant qu'appareil portable, lecteur amovible ou volume amovible.

- **2** Sur votre ordinateur, ouvrez le gestionnaire de fichiers.
- **3** Sélectionnez un fichier.
- **4** Sélectionnez **Edition** > **Copier**.
- **5** Accédez à un dossier sur l'appareil.

**REMARQUE :** si votre appareil s'affiche en tant que lecteur ou volume amovible, ne placez pas de fichiers dans le dossier Garmin.

**6** Sélectionnez **Edition** > **Coller**.

#### **Déconnexion du câble USB**

Si votre appareil est connecté à votre ordinateur en tant que volume ou lecteur amovible, déconnectez votre appareil de votre ordinateur en toute sécurité, afin d'éviter toute perte de données. Si votre appareil est connecté à votre ordinateur sous Windows en tant qu'appareil portable, il n'est pas nécessaire de le déconnecter en toute sécurité.

**1** Effectuez l'une des actions suivantes :

- Sur un ordinateur sous Windows, sélectionnez l'icône **Supprimer le périphérique en toute sécurité** dans la barre d'état système, puis sélectionnez votre appareil.
- Pour les ordinateurs Mac faites glisser l'icône du volume dans la corbeille.
- **2** Débranchez le câble de l'ordinateur.

### **Suppression de fichiers**

#### *AVIS*

Si vous avez des doutes sur la fonction d'un fichier, ne le supprimez pas. La mémoire de l'appareil contient des fichiers système importants que vous ne devez pas supprimer.

- **1** Ouvrez le lecteur ou volume **Garmin**.
- **2** Le cas échéant, ouvrez un dossier ou volume.
- **3** Sélectionnez un fichier.
- **4** Appuyez sur la touche **Supprimer** de votre clavier.

## **Personnalisation de l'appareil**

#### **Paramètres de carte et de véhicule**

Sélectionnez **Paramètres** > **Carte et véhicule**.

- **Véhicule** : permet de changer l'icône qui représente votre position sur la carte. Pour plus d'icônes, rendez-vous sur <http://www.garmingarage.com>.
- **Affichage carte routière** : permet de définir la perspective sur la carte.
- **Détails cartographiques** : permet de définir le niveau de détails de la carte. Une plus grande précision peut ralentir le tracé de la carte.
- **Thème de la carte** : permet de modifier la couleur des données cartographiques.

**Boutons de la carte** : permet de choisir les icônes qui seront ajoutées à la carte. Vous pouvez placer jusqu'à deux icônes sur la carte.

- **Calques de carte** : permet de choisir les données qui s'affichent sur la page de la carte ([page 9](#page-12-0)).
- **Tableaux de bord** : permet de définir la présentation du tableau de bord de la carte.
- **Mes cartes** : permet de spécifier les cartes que l'appareil doit utiliser parmi celles qui sont installées.

#### **Activation des cartes**

Vous avez la possibilité d'activer les cartes installées sur votre appareil.

**ASTUCE :** pour acheter de nouvelles cartes, rendez-vous sur [www.garmin.com/us/maps](http://www.garmin.com/us/maps).

- **1** Sélectionnez **Paramètres** > **Carte et véhicule** > **Mes cartes**.
- **2** Sélectionnez une carte.

#### **Paramètres de navigation**

Sélectionnez **Paramètres** > **Navigation**.

- **Méthode de calcul** : permet de définir les préférences d'itinéraire.
- **Recalcul hors route** : sélectionnez la méthode de calcul que votre appareil doit utiliser si vous déviez de votre itinéraire.
- **Contournements** : permet de définir les caractéristiques routières à éviter dans vos itinéraires.
- **Contournements personnalisés** : permet d'éviter des routes ou zones particulières.
- **Détours avancés** : permet de définir la longueur du détour.
- <span id="page-20-0"></span>**Mode Sécurité** : permet de désactiver toutes les fonctions qui requièrent l'attention du conducteur et qui risqueraient de le distraire pendant la conduite.
- **Simulateur GPS** : permet d'arrêter la réception des signaux GPS sur l'appareil et d'économiser la batterie.

#### **Méthode de calcul**

#### Sélectionnez **Paramètres** > **Navigation** > **Méthode de calcul**.

L'itinéraire est calculé en fonction des données de vitesse de circulation et d'accélération du véhicule.

- Temps le plus court : permet de calculer les itinéraires les plus rapides à parcourir, la distance pouvant être plus longue.
- **Distance la plus courte** : permet de calculer les itinéraires les plus courts en termes de distance, la durée pouvant être plus longue.
- Vol d'oiseau : permet de calculer une ligne directe de votre position jusqu'à votre destination.
- **Routes sinueuses** : permet de calculer des itinéraires en privilégiant les routes sinueuses.

**REMARQUE :** cette fonction n'est pas disponible sur tous les modèles.

#### **Paramètres d'affichage**

Pour ouvrir la page des paramètres d'affichage, dans le menu principal, sélectionnez **Paramètres** > **Affichage**.

- Mode Couleur : permet de modifier la luminosité de l'écran. Réduisez la luminosité pour économiser la batterie.
- **Temporisation affichage** : permet de définir la durée d'inactivité avant que votre appareil ne passe en mode veille.

**Luminosité** : ajuste la luminosité de l'écran.

Capture d'écran : permet de prendre une photo de l'écran de l'appareil. Les captures d'écran sont enregistrées dans la mémoire de l'appareil, dans le dossier **Screenshot**.

### **Paramètres Bluetooth**

#### Sélectionnez **Paramètres** > **Bluetooth**.

**Bluetooth** : permet d'activer la technologie sans fil Bluetooth.

- **Recherche d'appareils** : permet de rechercher des appareils Bluetooth à proximité.
- **Nom de l'appareil** : permet de saisir un nom d'usage identifiant votre appareil sur les périphériques équipés de la technologie sans fil Bluetooth.

#### **Désactivation de Bluetooth**

- **1** Sélectionnez **Paramètres** > **Bluetooth**.
- **2** Sélectionnez **Bluetooth**.

#### **Paramètres de trafic**

Pour ouvrir la page des paramètres de trafic, dans le menu principal, sélectionnez **Paramètres** > **Trafic**.

**Trafic** : permet d'activer le service d'info-trafic.

**Abonnements** : permet d'afficher vos abonnements actuels aux services d'info-trafic.

**trafficTrends** : voir page 17.

#### **A propos des abonnements aux services d'info-trafic**

Vous pouvez acheter des abonnements supplémentaires ou un renouvellement si votre abonnement expire. Rendez-vous sur le site [http://www.garmin.com/traffic.](http://www.garmin.com/traffic)

*Affichage des abonnements aux services d'info-trafic* Sélectionnez **Paramètres** > **Trafic** > **Abonnements**.

#### **trafficTrends™**

Lorsque la fonctionnalité trafficTrends est activée, votre appareil utilise l'historique des informations sur le trafic pour calculer des itinéraires plus pertinents.

**REMARQUE :** plusieurs itinéraires peuvent être calculés selon les tendances du trafic en fonction du jour de la semaine ou de l'heure de la journée.

#### *Désactivation de trafficTrends*

Pour empêcher votre appareil d'enregistrer ou de partager des données de trafic, désactivez trafficTrends.

Sélectionnez **Paramètres** > **Trafic** > **trafficTrends**.

### **Paramètres d'unités et d'heure**

Pour ouvrir la page des paramètres d'unités et d'heure, dans le menu principal, sélectionnez **Paramètres** > **Unités et heure**.

Heure actuelle : permet de régler l'heure de l'appareil.

- **Format d'heure** : permet de sélectionner une heure d'affichage au format 12 heures, 24 heures ou UTC.
- **Unités** : permet de définir l'unité de mesure utilisée pour les distances.

### **Paramètres de langue et de clavier**

Sélectionnez **Paramètres** > **Langue et clavier**

- **Profil de voix** : permet de changer la langue des instructions vocales.
- Lanque du texte : permet de modifier la langue de tous les éléments textuels affichés à l'écran.

**REMARQUE :** les changements de langue n'ont aucun impact sur les données saisies par l'utilisateur ou les données cartographiques, telles que les noms de rues.

**Langue du clavier** : permet de définir la langue du clavier.

- **Configuration du clavier** : permet de définir la configuration du clavier.
- **Clavier adapté au mode** : permet de changer la configuration du clavier lors des changements de modes de transport.

### **Paramètres de l'appareil et de confidentialité**

Pour ouvrir la page des paramètres de l'appareil, dans le menu principal, sélectionnez **Paramètres** > **Appareil**.

- **Info produit** : permet d'afficher le numéro de version du logiciel, le numéro d'identification de l'appareil et des informations sur plusieurs autres fonctionnalités du logiciel.
- **CLUF** : permet d'afficher les contrats de licence utilisateur final s'appliquant à votre appareil.

**REMARQUE :** ces informations sont requises pour mettre à jour le logiciel du système ou acquérir de nouvelles cartes.

- **Historique de voyage** : permet à l'appareil d'enregistrer les informations pour les fonctions myTrends, Où je suis allé et Journal de trajet.
- **Effacer l'historique de voyage** : efface votre historique de voyage pour les fonctions myTrends, Où je suis allé et Journal de trajet.

### **Paramètres de points d'intérêt**

Sélectionnez **Paramètres Alertes points d'intérêt**.

- Audio : permet de définir le style de l'alerte émise lorsque vous vous approchez des alarmes de proximité.
- Alarmes : permet de définir le type des alarmes de proximité pour lesquelles les alertes sont émises.

#### **Restauration des paramètres**

Vous pouvez rétablir les réglages par défaut d'une certaine catégorie de paramètres ou de l'ensemble des paramètres.

- <span id="page-21-0"></span>**1** Sélectionnez **Paramètres**.
- **2** Si besoin est, sélectionnez une catégorie de paramètres.
- **3** Sélectionnez  $=$  > **Restaurer**.

## **Annexes**

### **Câbles d'alimentation**

Il existe quatre méthodes d'alimentation pour votre appareil.

- Câble d'alimentation moto
- Câble allume-cigare
- Câble USB
- Adaptateur secteur (accessoire en option)

#### **Chargement de l'appareil**

Vous pouvez charger la batterie de votre appareil à l'aide d'une des méthodes suivantes :

- Connectez l'appareil au câble allume-cigare.
- Connectez l'appareil au câble d'alimentation moto.
- Connectez l'appareil à votre ordinateur à l'aide du câble USB fourni avec l'appareil.
- Branchez l'appareil sur l'adaptateur d'alimentation disponible en option, par exemple sur l'adaptateur d'alimentation pour prise murale.

## **Entretien de l'appareil**

#### *AVIS*

Evitez de laisser tomber votre appareil.

Ne conservez pas l'appareil à un endroit où il pourrait être exposé de manière prolongée à des températures extrêmes, ce qui pourrait provoquer des dommages permanents.

N'utilisez jamais d'objet dur ou pointu sur l'écran tactile, car vous pourriez l'endommager.

#### **Nettoyage du boîtier externe**

#### *AVIS*

Evitez d'utiliser des nettoyants chimiques ou des solvants susceptibles d'endommager les parties en plastique de l'appareil.

- **1** Nettoyez le boîtier externe de l'appareil (hormis l'écran tactile) à l'aide d'un chiffon humide et imbibé d'un détergent non abrasif.
- **2** Essuyez l'appareil.

#### **Nettoyage de l'écran tactile**

- **1** Utilisez un chiffon doux, propre et non pelucheux.
- **2** Humectez-le d'eau si nécessaire.
- **3** Si vous utilisez un chiffon humide, éteignez l'appareil et débranchez-le de la source d'alimentation.
- **4** Nettoyez délicatement l'écran avec le chiffon.

#### **Prévention des vols**

- Rangez l'appareil et le support de montage à l'abri des regards lorsque vous ne vous en servez pas.
- Effacez la marque laissée par la ventouse sur le pare-brise.
- Ne rangez pas l'appareil dans la boîte à gants.
- Enregistrez votre appareil sur le site<http://my.garmin.com>.

### **Remplacement du fusible dans le câble allume-cigare**

#### *AVIS*

Lors du remplacement du fusible, ne perdez pas les petites pièces et veillez à les remettre correctement à leur place. Le câble allume-cigare ne fonctionnera pas s'il n'est pas monté correctement.

Si vous n'arrivez pas à charger l'appareil dans le véhicule, vous devez peut-être remplacer le fusible situé à l'extrémité de l'adaptateur du véhicule.

**1** Dévissez l'extrémité 1.

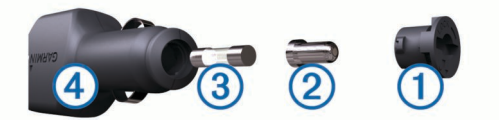

**ASTUCE :** il vous faudra peut-être utiliser une pièce de monnaie pour retirer l'extrémité.

- **2** Retirez l'extrémité, la pointe argentée  $\oslash$  et le fusible  $\oslash$ .
- **3** Installez un fusible à fusion rapide de 2 A de même taille.
- **4** Placez la pointe argentée dans l'extrémité.
- **5** Revissez l'extrémité dans le câble allume-cigare  $\phi$ .

### **Montage sur le tableau de bord**

#### *AVIS*

L'adhésif de montage permanent est extrêmement difficile à retirer une fois installé.

Utilisez le disque de montage pour monter l'appareil sur le tableau de bord et respecter certaines législations nationales. Pour plus d'informations, visitez le site Web [www.garmin.com](http://www.garmin.com).

- **1** Nettoyez et séchez le tableau de bord à l'endroit où vous souhaitez positionner le disque.
- **2** Retirez l'arrière de l'adhésif sous le disque.
- **3** Placez le disque sur le tableau de bord.
- **4** Retirez le plastique transparent du disque.
- **5** Placez le support à ventouse sur le disque.
- **6** Abaissez le levier (vers le disque).

### **Retrait de l'appareil, du socle et du support de montage**

#### **Retrait de l'appareil du socle**

- **1** Appuyez sur la petite languette située en haut du socle.
- **2** Faites basculer l'appareil vers l'avant.

#### **Retrait du socle du support**

- **1** Tournez le socle vers la droite ou vers la gauche.
- **2** Appliquez une pression jusqu'à ce que la partie creuse du socle libère la rotule du support de montage.

#### **Retrait de la ventouse du pare-brise**

- **1** Faites basculer le levier de la ventouse dans votre direction.
- **2** Tirez la languette du support à ventouse vers vous.

### **Achat de cartes supplémentaires**

- **1** Consultez la page de votre produit sur [\(www.garmin.com](http://www.garmin.com)).
- **2** Cliquez sur l'onglet **Cartes**.
- **3** Suivez les instructions présentées à l'écran.

### <span id="page-22-0"></span>**Alertes Garmin**

#### *AVIS*

Garmin décline toute responsabilité quant à l'exactitude ou aux conséquences de l'utilisation d'un point d'intérêt personnalisé ou d'une base de données d'alertes radars.

Des informations sur les alertes Garmin sont disponibles dans certaines zones. Rendez-vous sur le site [www.garmin.com](http://www.garmin.com/safetycameras) [/safetycameras](http://www.garmin.com/safetycameras) pour connaître les disponibilités. Vous pouvez souscrire un abonnement aux informations sur les alertes Garmin pour ces zones. L'abonnement inclut les emplacements de centaines d'alertes Garmin. Votre appareil vous prévient lorsque vous vous approchez d'une zone faisant l'objet d'une alerte Garmin, et peut vous avertir si vous roulez trop vite. Les données sont mises à jour au moins une fois par semaine. Vous pouvez par conséquent mettre à jour régulièrement votre appareil pour recevoir les informations les plus récentes.

Vous pouvez à tout moment acheter des cartes d'autres régions ou prolonger les abonnements existants. Chaque région acquise a une date d'expiration.

### **Points d'intérêt personnalisés**

Les points d'intérêt personnalisés sont des points personnalisés de la carte. Ils peuvent contenir des alertes qui vous informent lorsque vous vous trouvez à proximité d'un point donné ou si vous voyagez à une vitesse supérieure à une vitesse définie.

#### **Installation de POI Loader**

Vous pouvez créer vos propres listes de points d'intérêt personnalisés sur votre ordinateur et les installer sur votre appareil grâce au logiciel POI Loader.

- **1** Rendez-vous sur le site [www.garmin.com/poiloader](http://www.garmin.com/poiloader).
- **2** Suivez les instructions présentées à l'écran.

#### **Utilisation des fichiers d'aide de POI Loader**

Pour plus d'informations sur POI Loader, reportez-vous au fichier d'aide.

Tandis que POI Loader est ouvert, cliquez sur **Aide**.

#### **Recherche de points d'intérêt personnalisés**

Pour rechercher des points d'intérêt personnalisés, vous devez en charger sur votre appareil à l'aide du logiciel POI Loader (page 19).

- **1** Sélectionnez **Où aller ?** > **Catégories**.
- **2** Faites défiler jusqu'à la rubrique Autres catégories, puis sélectionnez une catégorie.

#### **Achat d'accessoires**

Rendez-vous sur le site <http://buy.garmin.com>.

## **Dépannage**

### **Mon appareil ne parvient pas à acquérir les signaux satellites**

- Assurez-vous que le simulateur GPS est désactivé ([page 16\).](#page-19-0)
- Eloignez l'appareil des parkings couverts, des grands bâtiments et des arbres.
- Restez immobile pendant quelques minutes.

#### **L'appareil ne se charge pas dans mon véhicule**

- Vérifiez le fusible du câble allume-cigare ([page 18](#page-21-0)).
- Vérifiez que le moteur du véhicule tourne et alimente la prise électrique.
- Vérifiez que la température interne de votre véhicule se situe entre 0 °C et 45 °C (entre 32 °F et 113 °F).
- Vérifiez que le fusible de la prise de courant de votre véhicule n'est pas endommagé.

### **Ma batterie ne reste pas chargée très longtemps**

- Baissez la luminosité de l'écran [\(page 17\).](#page-20-0)
- Réduisez la temporisation de l'affichage ([page 17](#page-20-0)).
- Baissez le volume ([page 3](#page-6-0)).
- Désactivez la technologie sans fil Bluetooth [\(page 17\).](#page-20-0)
- Placez l'appareil en mode veille lorsqu'il n'est pas utilisé ([page 3](#page-6-0)).
- N'exposez pas votre appareil à des températures extrêmes.
- Ne laissez pas votre appareil directement exposé aux rayons du soleil.

### **La jauge de la batterie semble manquer de précision**

- **1** Déchargez complètement la batterie de l'appareil.
- **2** Rechargez complètement l'appareil sans interrompre le cycle de charge.

### **Mon appareil ne s'affiche pas sur mon ordinateur en tant que lecteur amovible**

Sur la plupart des ordinateurs Windows, l'appareil se connecte en mode Media Transfer Protocol (MTP). En mode MTP, l'appareil s'affiche en tant qu'appareil portable et non en tant que lecteur amovible. Le mode MTP est pris en charge par Windows 7, Windows Vista<sup>®</sup> et Windows XP Service Pack 3 avec Windows Media Player 10.

### **Mon appareil ne s'affiche pas sur mon ordinateur en tant qu'appareil portable**

Sur les ordinateurs Mac et certains systèmes Windows, l'appareil se connecte en mode de stockage USB grande capacité. En mode de stockage USB grande capacité, l'appareil s'affiche en tant que volume ou lecteur amovible, et non en tant qu'appareil portable. Les versions Windows antérieures à Windows XP Service Pack 3 utilisent le mode de stockage USB grande capacité.

### **Mon appareil ne s'affiche sur mon ordinateur ni en appareil portable, ni en lecteur ou volume amovible**

- **1** Débranchez le câble USB de l'ordinateur.
- **2** Eteignez l'appareil.
- **3** Branchez le câble USB à un port USB de l'ordinateur, puis à votre appareil.

**ASTUCE :** votre appareil doit être directement connecté à un port USB sur votre ordinateur et non à un hub USB.

L'appareil s'allume et bascule automatiquement en mode MTP ou en mode de stockage USB grande capacité. Une image représentant votre appareil connecté à un ordinateur s'affiche sur l'écran de l'appareil.

### **Index**

<span id="page-23-0"></span>**A** accessoires **[19](#page-22-0)** adresses, recherche **[5](#page-8-0)** affichage de la carte 2D **[9](#page-12-0)** 3D **[9](#page-12-0)** affichage de la carte en 2D **[9](#page-12-0)** affichage de la carte en 3D **[9](#page-12-0)** affichage réaliste des intersections **[9](#page-12-0)** aide. **[11](#page-14-0)** *Voir aussi* assistance produit alarme **[14](#page-17-0)** alarmes alertes Garmin **[17](#page-20-0)** audio **[17](#page-20-0)** points de proximité **[17](#page-20-0)** alertes, trafic **[9](#page-12-0)** alertes Garmin, base de données **[19](#page-22-0)** alertes points d'intérêt, paramètres **[17](#page-20-0)** appels **[10](#page-13-0)** composition **[10](#page-13-0)** contacts **[11](#page-14-0)** domicile **[11](#page-14-0)** émission **[10](#page-13-0)** historique **[11](#page-14-0)** mise en attente des appels **[11](#page-14-0)** réponse **[11](#page-14-0)** appels téléphoniques **[10](#page-13-0)** composition **[11](#page-14-0)** mise en attente des appels **[11](#page-14-0)** numérotation vocale **[11](#page-14-0)** réponse **[11](#page-14-0)** silencieux **[11](#page-14-0)** appels téléphoniques mains libres **[10](#page-13-0)** assistance produit **[11](#page-14-0)** attribution d'un nouveau nom à un trajet **[12](#page-15-0)** audio, points de proximité **[17](#page-20-0)** avertissement niveau de carburant faible **[9](#page-12-0)**

#### **B**

barre de recherche **[4](#page-7-0)** batterie chargement **[4,](#page-7-0) [18](#page-21-0), [19](#page-22-0)** optimiser **[19](#page-22-0)** problèmes **[19](#page-22-0)** Bluetooth technologie, désactivation **[17](#page-20-0)** boutons à l'écran **[4](#page-7-0)**

#### **C**

câbles alimentation **[18](#page-21-0)** support de montage pour moto **[1](#page-4-0)** câbles d'alimentation **[18](#page-21-0)** remplacement du fusible **[18](#page-21-0)** calculateur de voyage **[10](#page-13-0)** réinitialisation des informations **[10](#page-13-0)** calculatrice **[14](#page-17-0)** caméras, sécurité **[19](#page-22-0)** captures d'écran **[17](#page-20-0)** carburant, suivi **[8](#page-11-0)** carte **[7](#page-10-0)** champ de données **[9](#page-12-0)** carte mémoire **[16](#page-19-0)** carte microSD, mise en place **[16](#page-19-0)** cartes **[16](#page-19-0)** achat **[18](#page-21-0)** affichage des itinéraires **[9](#page-12-0)** conditions de circulation **[15](#page-18-0)** configuration des données **[9](#page-12-0)** mise à jour **[3](#page-6-0)** navigation **[5](#page-8-0)** niveau de détail **[16](#page-19-0)** nüMaps Guarantee **[3](#page-6-0)** nüMaps Lifetime **[3](#page-6-0)** signalement des erreurs **[5](#page-8-0)** thème **[16](#page-19-0)** casque, couplage **[10](#page-13-0)** casque sans fil **[10](#page-13-0)**

chargement de l'appareil **[4](#page-7-0), [18](#page-21-0), [19](#page-22-0)** chasse au trésor **[5](#page-8-0)** clavier **[4](#page-7-0)** configuration **[17](#page-20-0)** langue **[17](#page-20-0)** CLUF **[17](#page-20-0)** compas **[13](#page-16-0)** composition **[10](#page-13-0)** contournements caractéristiques de la route **[8](#page-11-0)** désactivation **[8](#page-11-0)** personnalisation **[8](#page-11-0)** route **[8](#page-11-0)** suppression **[8](#page-11-0)** zone **[8](#page-11-0)** conversion devise, conversion **[14](#page-17-0)** unités **[14](#page-17-0)** convertisseur d'unités **[14](#page-17-0)** coordonnées **[5](#page-8-0)** couplage casque **[10](#page-13-0)** déconnexion **[11](#page-14-0)** suppression d'un appareil couplé **[11](#page-14-0)** téléphone **[10](#page-13-0)**

#### **D**

déconnexion, appareil Bluetooth **[11](#page-14-0)** dépannage **[19](#page-22-0)** destinations. *Voir* positions destinations récentes **[6](#page-9-0)** détours **[8](#page-11-0)** avancés **[8](#page-11-0)** détours avancés **[8](#page-11-0)** directions **[9](#page-12-0)** directions de conduite **[9](#page-12-0)** domicile appel **[11](#page-14-0)** définition de positions **[5](#page-8-0)** modification d'une position **[6](#page-9-0)** numéro de téléphone **[11](#page-14-0)** revenir **[6](#page-9-0)** données de trajet, réinitialisation **[10](#page-13-0)** données utilisateur **[15](#page-18-0)** suppression **[16](#page-19-0)**

#### **E**

écran, luminosité **[3](#page-6-0)** enregistrement, position actuelle **[6](#page-9-0)** enregistrement de l'appareil **[3](#page-6-0)** enregistrement du produit **[3](#page-6-0)** entretien de l'appareil **[18](#page-21-0)** envoi de positions **[6](#page-9-0)**

#### **F**

fichiers transfert **[16](#page-19-0)** types pris en charge **[16](#page-19-0)** fusible, modification **[18](#page-21-0)**

#### **G**

Garmin Express **[3](#page-6-0)** enregistrement de l'appareil **[3](#page-6-0)** mise à jour du logiciel **[3](#page-6-0)** GPS **[3,](#page-6-0) [4](#page-7-0)** guidage vocal **[10](#page-13-0)**

#### **H**

historique d'entretien catégories **[13](#page-16-0)** enregistrements **[13](#page-16-0)** modification **[13](#page-16-0)** suppression **[13](#page-16-0)** historique de voyage **[17](#page-20-0)** horloge **[13](#page-16-0)**

#### **I**

icônes, trafic **[15](#page-18-0)** ID de l'appareil **[17](#page-20-0)** informations sur le trajet, affichage **[10](#page-13-0)**

installation de l'appareil automobile **[2](#page-5-0)** retrait du support de montage **[18](#page-21-0)** support à ventouse **[18](#page-21-0)** tableau de bord **[18](#page-21-0)** intersections, recherche **[5](#page-8-0)** itinéraires affichage sur la carte **[9](#page-12-0)** ajout d'un point **[7](#page-10-0)** aperçu **[7](#page-10-0)** arrêt **[8](#page-11-0)** calcul **[7](#page-10-0)** démarrage **[6,](#page-9-0) [7](#page-10-0)** ignorer un point **[7](#page-10-0)** méthode de calcul **[7,](#page-10-0) [17](#page-20-0)** myTrends **[8](#page-11-0)** nouveau calcul **[15](#page-18-0)** suggérés **[8](#page-11-0)**

#### **J**

journal de trajet, affichage **[9](#page-12-0)**

### **L**

langue clavier **[17](#page-20-0)** voix **[17](#page-20-0)** latitude et longitude **[5](#page-8-0)** liste des changements de direction **[9](#page-12-0)** logiciel mise à jour **[3](#page-6-0)** version **[17](#page-20-0)** luminosité **[3](#page-6-0)**

#### **M**

mode veille **[3](#page-6-0), [13](#page-16-0)** modes de transport **[4](#page-7-0)** automobile **[4](#page-7-0)** modification **[11](#page-14-0)** moto **[4](#page-7-0)** modification de la zone de recherche **[5](#page-8-0)** montage de l'appareil moto **[1](#page-4-0)** retrait du support de montage **[2](#page-5-0)** montage sur tableau de bord **[18](#page-21-0)** myTrends, itinéraires **[8](#page-11-0)**

#### **N**

navigation **[7](#page-10-0)** aperçu d'itinéraires **[7](#page-10-0)** paramètres **[16](#page-19-0)** vol d'oiseau **[8](#page-11-0)** navigation à vol d'oiseau **[8](#page-11-0)** nettoyage de l'appareil **[18](#page-21-0)** nettoyage de l'écran tactile **[18](#page-21-0)** note, points d'intérêt **[5](#page-8-0)** nüMaps Guarantee **[3](#page-6-0)** nüMaps Lifetime **[3](#page-6-0)** numéro d'identification **[17](#page-20-0)**

#### **O**

ordinateur, connexion **[16](#page-19-0), [19](#page-22-0)** Où suis-je ? **[6,](#page-9-0) [10](#page-13-0)**

#### **P**

paramètres **[16,](#page-19-0) [17](#page-20-0)** paramètres d'affichage **[17](#page-20-0)** paramètres de l'heure **[4](#page-7-0), [17](#page-20-0)** parking **[6](#page-9-0)** dernière place **[13](#page-16-0)** personnalisation, contournements **[8](#page-11-0)** personnalisation de l'appareil **[16](#page-19-0)** perspective de la carte **[9](#page-12-0)** planificateur de trajets **[11](#page-14-0)** modification d'un trajet **[12](#page-15-0)** POI. **[19](#page-22-0)** *Voir aussi* point d'intérêt (POI) POI Loader **[19](#page-22-0)** points d'intérêt (POI Loader) **[19](#page-22-0)** points d'intérêt (POI) note **[5](#page-8-0)** personnalisé **[19](#page-22-0)** POI Loader **[19](#page-22-0)**

suppléments **[19](#page-22-0)** points d'intérêt personnalisés **[19](#page-22-0)** position actuelle **[10](#page-13-0)** positions **[4](#page-7-0), [5,](#page-8-0) [13](#page-16-0)** actuelles **[6](#page-9-0), [10](#page-13-0)** appel **[11](#page-14-0)** définition de la position d'origine **[5](#page-8-0)** destinations récentes **[6](#page-9-0)** enregistrement **[6](#page-9-0)** envoi vers l'appareil **[6](#page-9-0)** modification **[5](#page-8-0)** recherche **[5](#page-8-0)** simulées **[6](#page-9-0)** positions enregistrées **[6](#page-9-0), [7](#page-10-0), [11](#page-14-0)** catégories **[6](#page-9-0)** modification **[6](#page-9-0)** suppression **[7](#page-10-0)** Positions enregistrées **[6](#page-9-0)** positions simulées **[6](#page-9-0)** pression de pneu alertes **[13](#page-16-0)** capteurs **[12](#page-15-0)** mode veille **[13](#page-16-0)** profils **[12](#page-15-0)** prochain changement de direction **[9](#page-12-0)** profil de voix **[17](#page-20-0)**

#### **R**

raccourcis **[4](#page-7-0)** ajout **[4](#page-7-0)** suppression **[4](#page-7-0)** recherche de positions. **[4](#page-7-0)** *Voir aussi* positions adresses **[5](#page-8-0)** catégories **[4](#page-7-0)** coordonnées **[5](#page-8-0)** intersections **[5](#page-8-0)** navigation sur la carte **[5](#page-8-0)** utilisation de la carte **[5](#page-8-0)** villes **[5](#page-8-0)** Recherche rapide **[4](#page-7-0)** réinitialisation appareil **[3](#page-6-0)** données de trajet **[10](#page-13-0)** répondre aux appels **[11](#page-14-0)** restauration des paramètres **[17](#page-20-0)** retour à la position d'origine **[6](#page-9-0)** retrait du socle **[18](#page-21-0)**

#### **S**

```
services à proximité des sorties
8
   recherche
8
signalement des erreurs concernant les points 
   d'intérêt
5
signaux satellites
   acquisition
3
   affichage
4
socle, suppression 18
suppléments
   alertes Garmin 19
   points d'intérêt personnalisés 19
support à ventouse 18
support de montage pour moto, câbles
1
suppression
   appareil Bluetooth couplé 11
   catégories d'entretien 13
   enregistrements d'entretien 13
   toutes les données utilisateur 16
   trajets 12
```
#### **T**

technologie Bluetooth **[10](#page-13-0)** déconnexion d'un appareil **[11](#page-14-0)** paramètres **[17](#page-20-0)** suppression d'un appareil couplé **[11](#page-14-0)** Technologie Bluetooth **[10](#page-13-0)** activation **[10](#page-13-0)** téléphone, couplage **[10](#page-13-0)** touche Marche/Arrêt **[3](#page-6-0)** TracBack **[12](#page-15-0)**

trafficTrends **[17](#page-20-0)** désactivation **[17](#page-20-0)** trafic **[14](#page-17-0), [15,](#page-18-0) [17](#page-20-0)** activation d'un abonnement **[15](#page-18-0)** ajout d'abonnements **[15](#page-18-0)** alertes **[9](#page-12-0)** autre itinéraire **[15](#page-18-0)** contournement **[15](#page-18-0)** désactivation **[15](#page-18-0)** données **[15](#page-18-0)** icônes **[15](#page-18-0)** incidents **[15](#page-18-0)** nouveau calcul de l'itinéraire **[15](#page-18-0)** Recalcul de l'itinéraire **[15](#page-18-0)** récepteur **[14,](#page-17-0) [15](#page-18-0)** recherche des problèmes de circulation **[15](#page-18-0)** trafficTrends **[17](#page-20-0)**

USB, déconnexion **[16](#page-19-0)**

#### **V**

**U**

vol, contournement **[18](#page-21-0)** volume, réglage **[3](#page-6-0)**

# **www.garmin.com/support**

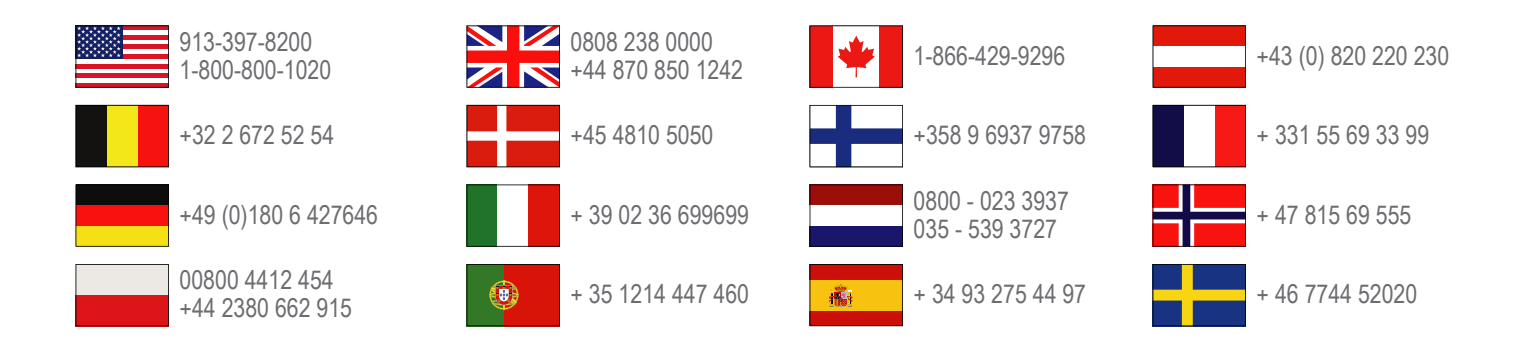

**Garmin International, Inc.** 1200 East 151st Street Olathe, Kansas 66062, Etats-Unis

**Garmin (Europe) Ltd.** Liberty House, Hounsdown Business Park Southampton, Hampshire, SO40 9LR, Royaume-Uni

**Garmin Corporation** No. 68, Zhangshu 2nd Road, Xizhi Dist. New Taipei City, 221, Taïwan (République de Chine)

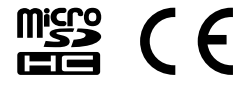